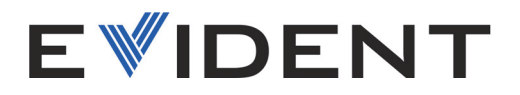

# Software 72DL PLUS

Guida dell'interfaccia utente Versione del software 1.2

> 10-014358-01IT — Rev. 2 Dicembre 2023

Questo manuale d'uso contiene informazioni importanti su come usare questo prodotto in maniera sicura ed efficace. Prima di usare il prodotto leggere questo manuale d'uso. Usare il prodotto come indicato. Conservare questo manuale d'uso in un luogo sicuro ed accessibile.

EVIDENT SCIENTIFIC, INC. 48 Woerd Avenue, Waltham, MA 02453, USA

Copyright © 2023 by Evident. Tutti i diritti riservati. È vietato riprodurre, tradurre o distribuire qualsiasi parte della presente pubblicazione senza esplicita autorizzazione scritta di Evident.

Tradotto dall'edizione in inglese *72DL Plus Software: User Interface Guide* (10-014358-01EN – Revision 2, October 2023 Copyright © 2023 by Evident.

Questo documento è stato preparato e tradotto con particolare attenzione all'utilizzo, al fine di assicurare l'esattezza dei riferimenti che contiene. Fa riferimento alla versione del prodotto disponibile prima della data riportata sul frontespizio. Potrebbero quindi esistere delle incongruenze tra il manuale e il prodotto, nel caso in cui quest'ultimo sia stato modificato dopo la pubblicazione del manuale.

Le informazioni contenute in questo documento sono soggette a modifiche senza preavviso.

Versione del software 1.2 Codice fabbricante: 10-014358-01IT Rev. 2 Dicembre 2023

Stampato negli Stati Uniti.

Tutti i marchi commerciali o registrati appartengono ai rispettivi proprietari o a soggetti terzi.

# **Indice**

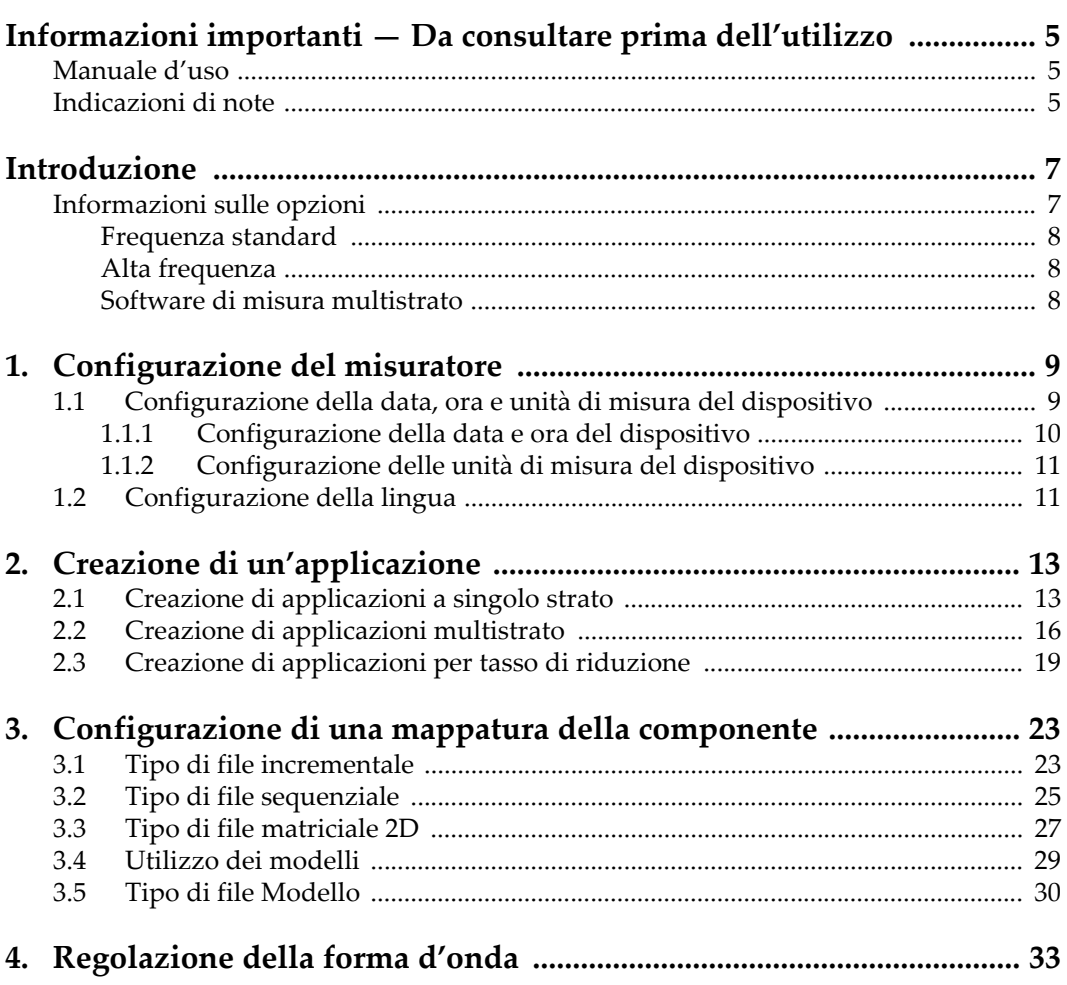

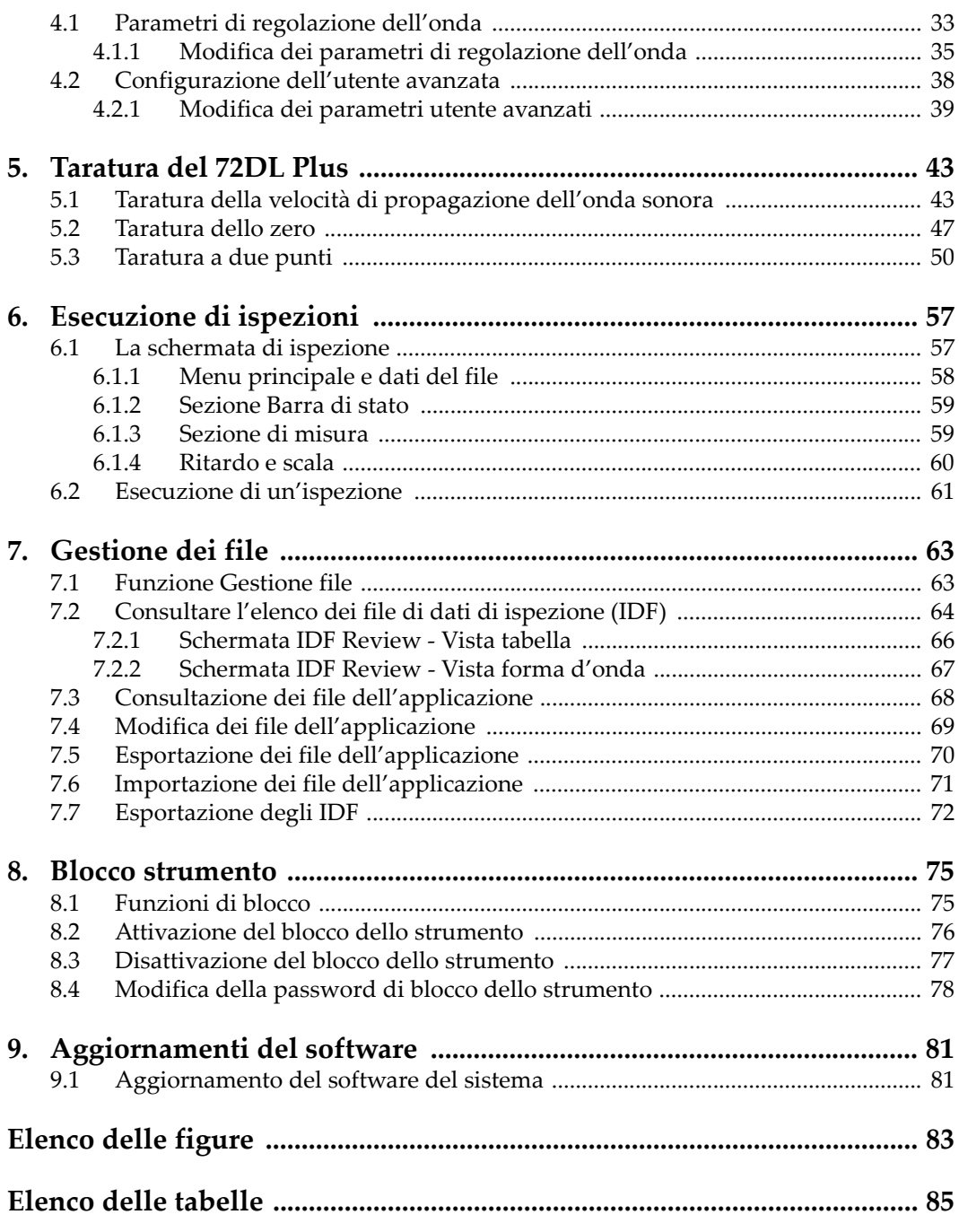

# <span id="page-4-0"></span>**Informazioni importanti — Da consultare prima dell'utilizzo**

## <span id="page-4-1"></span>**Manuale d'uso**

Questo manuale d'uso contiene informazioni importanti su come usare questo prodotto Evident in maniera sicura ed efficace. Prima di usare il prodotto leggere questo manuale d'uso. Usare il prodotto come indicato.

Conservare questo manuale d'uso in un luogo sicuro ed accessibile.

#### IMPORTANTE

Alcuni dettagli delle immagini del software in questo manuale d'uso possono differire dalle schermate software. Ad ogni modo, i principi di funzionamento rimangono invariati.

## <span id="page-4-2"></span>**Indicazioni di note**

Nella documentazione del software possono comparire le seguenti indicazioni di note:

#### IMPORTANTE

L'indicazione IMPORTANTE richiama l'attenzione su una nota che fornisce una informazione importante od essenziale per l'adempimento di un compito.

L'indicazione NOTA richiama l'attenzione su una operazione, una pratica o simile che richiede una particolare attenzione. Segnala anche informazioni supplementari che possono essere utili, ma non obbligatorie.

## SUGGERIMENTO

L'indicazione SUGGERIMENTO richiama l'attenzione su informazioni che possono aiutare ad adattare alcune tecniche e procedure descritte nel manuale a specifiche esigenze dell'utente, oppure offre consigli su come sfruttare al meglio le potenzialità del prodotto.

# <span id="page-6-0"></span>**Introduzione**

Questo manuale contiene istruzioni per l'upgrade del software, la configurazione, la taratura, l'ispezione e l'analisi.

Il manuale è diviso in sezioni in base al tipo di operazione che logicamente si succede nel flusso di lavoro per configurare e usare il software nel 72DL Plus.

Le seguenti sezioni forniscono delle istruzioni dettagliate per configurare il 72DL Plus e per approntare il dispositivo per le ispezioni.

- • ["Configurazione del misuratore" a pagina 9](#page-8-2)
- • ["Creazione di un'applicazione" a pagina 13](#page-12-2)
- • ["Configurazione di una mappatura della componente" a pagina 23](#page-22-2)
- • ["Regolazione della forma d'onda" a pagina 33](#page-32-2)
- • ["Taratura del 72DL Plus" a pagina 43](#page-42-2)
- • ["Esecuzione di ispezioni" a pagina 57](#page-56-2)
- • ["Gestione dei file" a pagina 63](#page-62-2)
- • ["Blocco strumento" a pagina 75](#page-74-2)
- • ["Aggiornamenti del software" a pagina 81](#page-80-2)

## <span id="page-6-1"></span>**Informazioni sulle opzioni**

Scegli tra i nostri modelli a frequenza standard e a alta frequenza, in funzione dell'applicazione.

## <span id="page-7-0"></span>**Frequenza standard**

Il modello a frequenza standard supporta la frequenza del trasduttore a singolo elemento tra 0,2 e 30 MHz per assicurare delle affidabili misure di spessore a alta velocità fino a un massimo di 2 KHz e una frequenza di aggiornamento di visualizzazione di 60 Hz. Il 72DL PLUS permette di eseguire i comandi di taratura, guadagno e cancellazione su forme d'onda bloccate.

NOTA

È possibile effettuare l'upgrade del modello a frequenza standard a quello del modello a alta frequenza, tuttavia l'upgrade richiede un'installazione hardware. L'upgrade può essere eseguito solamente in una struttura di riparazione Evident autorizzata.

## <span id="page-7-1"></span>**Alta frequenza**

Il modello a alta frequenza supporta tutte le funzioni del modello a frequenza standard, tuttavia supporta anche i trasduttori a alta frequenza con un valore massimo di 125 MHz per misurare componenti molto sottili. Con il modello a alta frequenza, in base al tipo di applicazione, gli utenti possono selezionare l'intervallo della frequenza standard (0,5-26 MHz) o l'intervallo dell'alta frequenza (20-125 MHz).

## <span id="page-7-2"></span>**Software di misura multistrato**

Il software di misura multistrato, disponibile nei modelli a frequenza standard ed a alta frequenza, è in grado di misurare e visualizzare simultaneamente spessori con un massimo di 6 strati.

# <span id="page-8-2"></span><span id="page-8-0"></span>**1. Configurazione del misuratore**

Questo capitolo descrive come configurare il software per il misuratore.

## <span id="page-8-1"></span>**1.1 Configurazione della data, ora e unità di misura del dispositivo**

La configurazione iniziale del 72DL Plus richiede la definizione della data, ora e unità di misura usate nel misuratore. Quando si avvia la prima volta il 72DL Plus sarà visualizzata la schermata My Applications (mie applicazioni)[vedi [Figura 1-1 a](#page-8-3)  [pagina 9\]](#page-8-3). È possibile configurare la data, l'ora e le unità di misura nella schermata System Settings (configurazioni di sistema) [vedi [Figura 1-2 a pagina 10\]](#page-9-1).

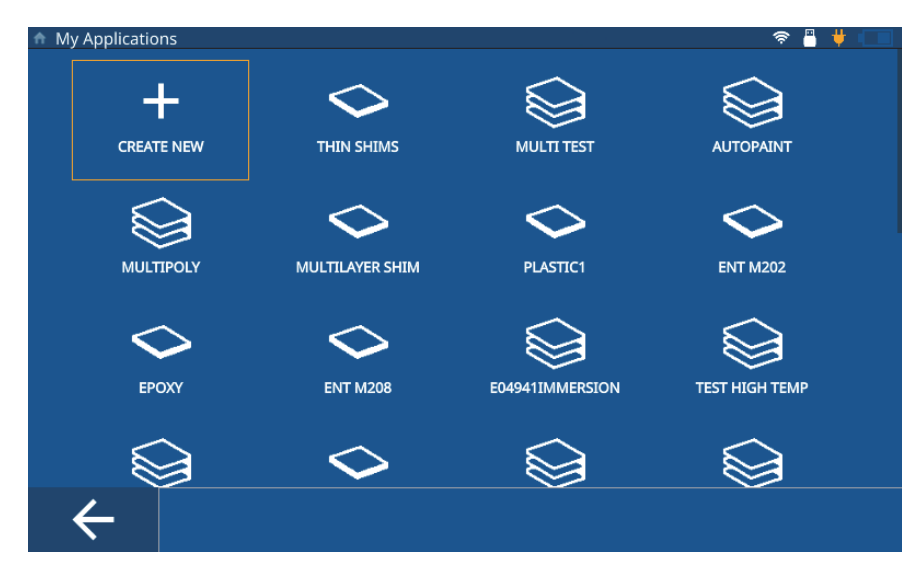

<span id="page-8-4"></span><span id="page-8-3"></span>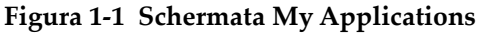

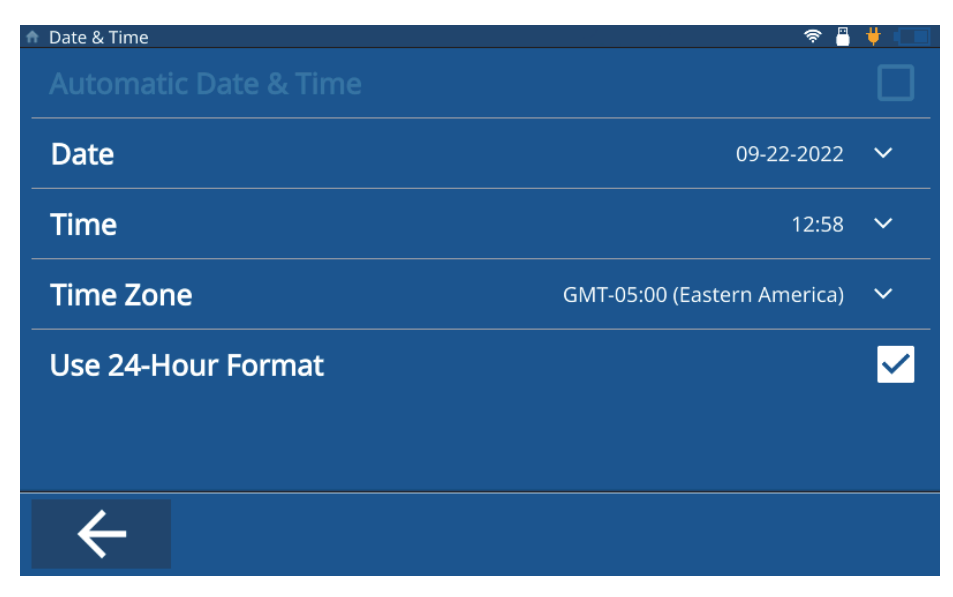

**Figura 1-2 Schermata Date & Time (data e ora)**

## <span id="page-9-1"></span><span id="page-9-0"></span>**1.1.1 Configurazione della data e ora del dispositivo**

Per configurare la data e l'ora nel misuratore, eseguire le seguenti operazioni:

- 1. Accendere il misuratore.
- 2. Premere il tasto **Home**. Il misuratore carica la schermata Inspection (ispezione) richiamando la precedente applicazione o **Untitled** (senza titolo) se non è stata definita nessuna applicazione.
- 3. Toccare l'icona del menu principale in alto a sinistra della schermata e selezionare **Settings** (configurazioni).
- 4. Toccare la scheda **System** (sistema) nel menu di navigazione a sinistra e selezionare **Date & Time** (data e ora).
- 5. Toccare **Date** (data), inserire la data corrente e toccare **OK**.
- 6. Toccare **Time** (ora), inserire l'ora corrente e toccare **OK**.
- 7. Toccare **Time Zone** (fuso orario), selezionare il fuso orario corrente dalla schermata popup.
- 8. Selezionare o deselezionare la casella **Use 24-Hour Format** (usa formato da 24 ore) per passare dal formato da 12 ore a quello da 24 ore.

9. Premere il tasto **Home** per uscire dalla schermata **Date & Time** (data e ora).

## <span id="page-10-0"></span>**1.1.2 Configurazione delle unità di misura del dispositivo**

Per configurare le unità di misura nel misuratore, eseguire le seguenti operazioni:

- 1. Accendere il misuratore.
- 2. Premere il tasto **Home**. Il misuratore carica la schermata Inspection (ispezione) richiamando la precedente applicazione o **Untitled** (senza titolo) se non è stata definita nessuna applicazione.
- 3. Toccare l'icona del menu principale in alto a sinistra della schermata e selezionare **Settings** (configurazioni).
- 4. Toccare la scheda **Meas** (misura) nel menu di navigazione a sinistra e selezionare **Measurement** (misura).
- 5. Toccare **Unit Type** (tipo di unità di misura) e selezionare le unità di misura desiderate dalla schermata popup.
- 6. Premere il tasto **Home** per uscire dalla schermata **Measurement Settings**  (configurazioni di misura).

## <span id="page-10-1"></span>**1.2 Configurazione della lingua**

Per configurare la lingua nel misuratore, eseguire le seguenti operazioni:

- 1. Accendere il misuratore.
- 2. Premere il tasto **Home**. Il misuratore carica la schermata Inspection (ispezione) richiamando la precedente applicazione o **Untitled** (senza titolo) se non è stata definita nessuna applicazione.
- 3. Toccare l'icona del menu principale in alto a sinistra della schermata e selezionare **Settings** (configurazioni).
- 4. Toccare la scheda **Systems** (sistemi) nel menu di navigazione a sinistra e selezionare **User Preferences** (preferenze utente).
- 5. Toccare **Language** (lingua) e selezionare la lingua desiderata dall'elenco a discesa.

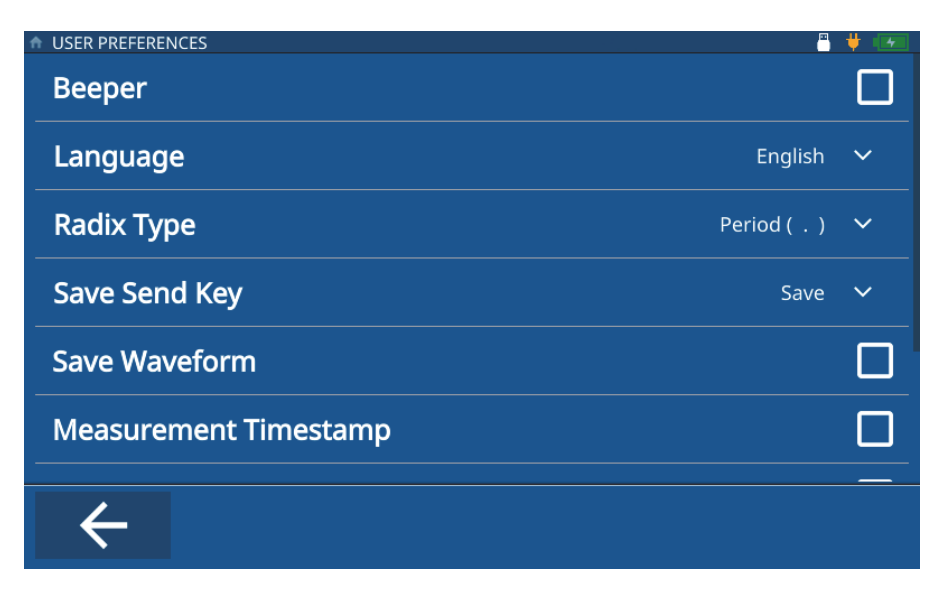

**Figura 1-3 Schermata User Preferences**

6. Premere il tasto **Home** per uscire dalla schermata **User Preferences** (preferenze utente).

#### **NOTA**

Nella scheda **Systems** (sistemi), è inoltre possibile configurare i valori di **Display Settings** (configurazioni visualizzazione), **Communication Settings** (configurazioni comunicazioni), e altre preferenze utenti (**User Preferences**) [**Radix Type** (tipo radice), **Save Send Key Function** (funzione tasto salvare-inviare), **Measurement Timestamp** (registrazione orario di misura), **ID Overwrite Protection** (protezione sovrascrizione ID), ecc.].

# <span id="page-12-2"></span><span id="page-12-0"></span>**2. Creazione di un'applicazione**

Un file dell'applicazione è una configurazione predefinita per il 72DL Plus che si crea per accedere e eseguire velocemente un'ispezione (vedi [Figura 2-1 a pagina 13](#page-12-3)). In seguito all'accensione del dispositivo viene visualizzata la pagina **My Applications** (mie applicazioni) e tutte le applicazioni create dall'utente.

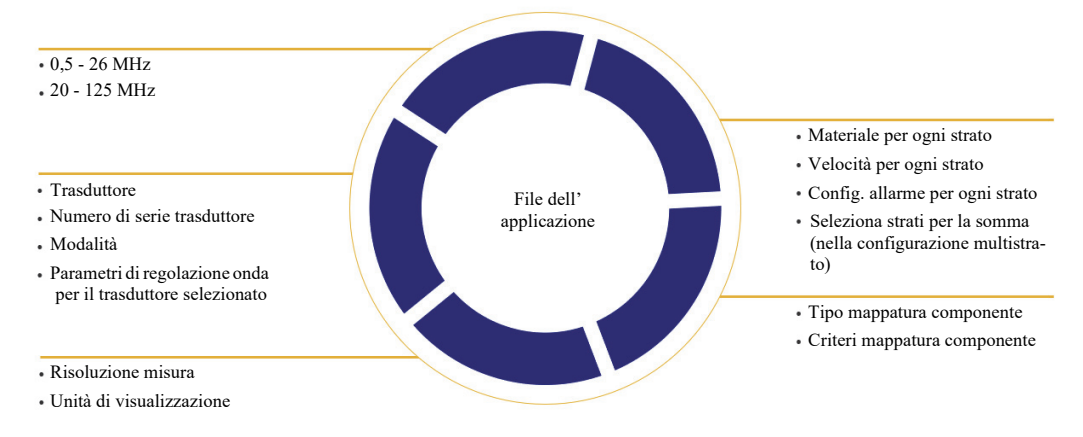

**Figura 2-1 Definizione del file dell'applicazione**

## <span id="page-12-3"></span><span id="page-12-1"></span>**2.1 Creazione di applicazioni a singolo strato**

Le applicazioni a singolo strato sono le applicazioni più semplici da creare per il dispositivo. Per creare una nuova applicazione a singolo strato, eseguire le seguenti operazioni:

1. Dalla schermata **My Applications** (mie applicazioni), cliccare il riquadro **Create New** (creare nuovo) per inserire il flusso di lavoro **New Application** (nuova applicazione) [vedi [Figura 2-2 a pagina 14\]](#page-13-0).

### SUGGERIMENTO

Se non viene visualizzata la schermata **My Applications** (mie applicazioni), toccare l'icona del menu principale e selezionare **My Application**.

- 2. Inserire un nome (richiesto) per la propria applicazione nel campo **Name** (nome).
- 3. Inserire una descrizione per la propria applicazione nel campo **Description** (descrizione) [opzionale]. Questo non è un campo obbligatorio e pertanto può essere bypassato e, se si desidera, aggiornato successivamente.

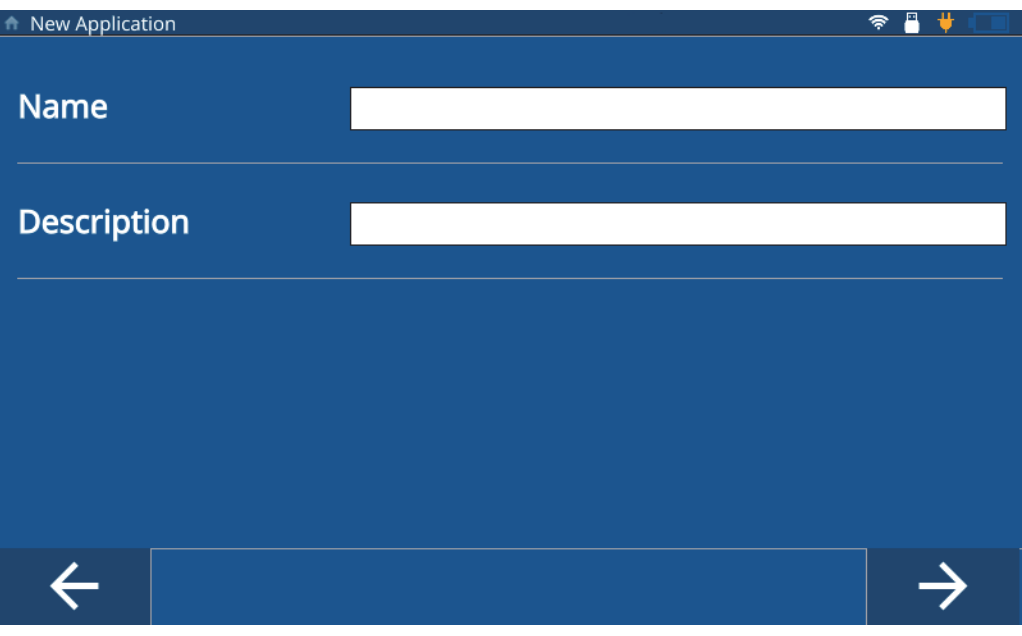

**Figura 2-2 Flusso di lavoro New Application**

- <span id="page-13-0"></span>4. Cliccare sulla freccia in avanti per accedere alla schermata successiva.
- 5. Selezionare un intervallo di frequenza dall'elenco a discesa. Selezionare 0,5-26 MHz per le applicazioni a frequenza standard, oppure 20-125 MHz per i

trasduttori e le applicazioni a alta frequenza. Sono visualizzate alcune configurazioni predefinite nell'intervallo di frequenza selezionato.

- 6. Selezionare il riquadro **Single Layer Thickness** (spessore a singolo strato). Il misuratore carica la configurazione dello spessore a singolo strato. La configurazione è data da tre schede: **Transducer Select** (seleziona trasduttore), **Material** (materiale) e **Unit/Resolution** (unità di misura/risoluzione).
- 7. Selezionare il proprio trasduttore dall'elenco a discesa. Per la frequenza standard il trasduttore predefinito è l'M112 mentre per l'alta frequenza il trasduttore predefinito è l'M2104.
- 8. Cliccare sulla scheda **Material** (materiale) [vedi [Figura 2-3 a pagina 15](#page-14-0)] e, in seguito, selezionare il proprio materiale dall'elenco a discesa. Il misuratore aggiorna automaticamente la velocità in base al materiale selezionato.

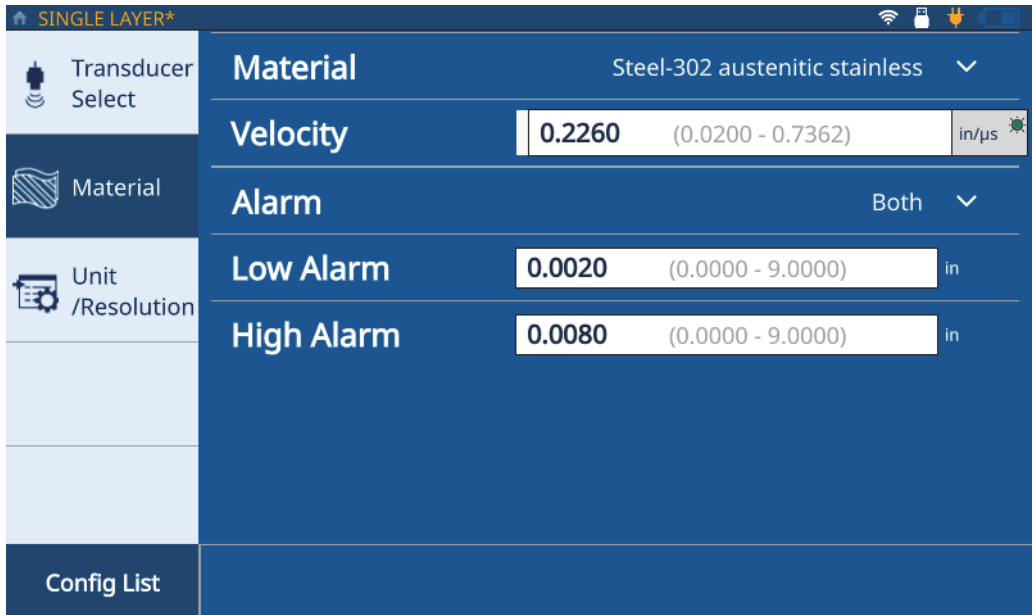

**Figura 2-3 Scheda Material di Single Layer**

<span id="page-14-0"></span>9. Usare l'elenco a discesa **Alarm** (allarme) per configurare un allarme (**Off** [disattivato], **High** [alto], **Low** [basso] o **Both Alarms** [entrambi gli allarmi]). Questa configurazione è opzionale e il valore predefinito è Off. Per i valori diversi da Off è possibile inserire un valore di spessore come soglia di allarme.

10. Cliccare sulla scheda **Unit/Resolution** (Unità/Risoluzione) [vedi [Figura 2-4 a](#page-15-1)  [pagina 16\]](#page-15-1).

| SINGLE LAYER*             |                     | д<br>\$     | ₩            |
|---------------------------|---------------------|-------------|--------------|
| Transducer<br>Select<br>G | <b>Resolution</b>   | <b>High</b> | $\checkmark$ |
| Material                  | <b>Display Unit</b> | Inch        | $\checkmark$ |
| Unit<br>/Resolution       |                     |             |              |
|                           |                     |             |              |
|                           |                     |             |              |
| <b>Config List</b>        |                     |             |              |

**Figura 2-4 Scheda Unit/Resolution**

- <span id="page-15-1"></span>11. Selezionare la risoluzione (**Resolution**) dall'elenco a discesa (**Low** [bassa], **Standard** o **High** [alta]).
- 12. Selezionare l'unità di visualizzazione (**Display Unit**) dall'elenco a discesa.
- 13. Premere il pulsante **Home**. Il misuratore salva la nuova applicazione nella schermata **My Applications** (mie applicazioni) con un'icona che rappresenta la configurazione selezionata della nuova applicazione.

## <span id="page-15-0"></span>**2.2 Creazione di applicazioni multistrato**

Le applicazioni multistrato permettono di misurare fino a 6 diversi strati in una componente. Per creare una nuova applicazione multistrato eseguire le seguenti operazioni:

1. Dalla schermata **My Applications** (mie applicazioni), cliccare il riquadro **Create New** (crea nuovo) per inserire il flusso di lavoro **New Application** (nuova applicazione) [vedi [Figura 2-2 a pagina 14\]](#page-13-0).

#### SUGGERIMENTO

Se non viene visualizzata la schermata **My Applications** (mie applicazioni), toccare l'icona del menu principale e selezionare **My Application**.

- 2. Inserire un nome per la propria applicazione nel campo **Name** (nome).
- 3. Inserire una descrizione per la propria applicazione nel campo **Description** (descrizione). Questo non è un campo obbligatorio e pertanto può essere bypassato e, se si desidera, aggiornato successivamente.
- 4. Cliccare sulla freccia in avanti per accedere alla schermata successiva.
- 5. Selezionare un intervallo di frequenza dall'elenco a discesa. Sono visualizzate alcune configurazioni predefinite nell'intervallo di frequenza selezionato.
- 6. Selezionare il riquadro **Multilayer Thickness** (spessore multistrato). Il misuratore carica la configurazione dello spessore multistrato. La configurazione è data da tre schede: **Transducer Select** (seleziona trasduttore), **Material** (materiale) e **Unit/Resolution** (unità di misura/risoluzione).
- 7. Selezionare il proprio trasduttore dall'elenco a discesa. Per la frequenza standard il trasduttore predefinito è l'M112 mentre per l'alta frequenza il trasduttore predefinito è l'M2104.
- 8. Cliccare sulla scheda **Material** (materiale) [vedi [Figura 2-5 a pagina 18](#page-17-0) dove L1 rappresenta il primo strato] e, in seguito, selezionare il proprio materiale dall'elenco a discesa. Il misuratore aggiorna automaticamente la velocità in base al materiale.

| MULTILAYER*          |                                    |                      |    |        |                     |              | ₩            |
|----------------------|------------------------------------|----------------------|----|--------|---------------------|--------------|--------------|
| Transducer<br>Select |                                    | <b>Material</b>      |    |        | Nylon               | $\checkmark$ |              |
| Material             | <b>Velocity</b>                    |                      |    | 0.1020 | $(0.0200 - 0.7362)$ |              | $in/\mu s$   |
|                      |                                    | <b>Max Thickness</b> |    |        | 0.0050              |              | in           |
| Unit<br>Resolution   | <b>Alarm</b><br>Off                |                      |    |        |                     |              | $\checkmark$ |
|                      | <b>Include Layer for Summation</b> |                      |    |        |                     |              |              |
|                      |                                    |                      |    |        |                     |              |              |
|                      |                                    |                      |    |        |                     |              |              |
| <b>Config List</b>   | ÷                                  | ٠                    | L1 |        |                     |              |              |

**Figura 2-5 Scheda Multilayer Material**

- <span id="page-17-0"></span>9. Inserire lo spessore massimo per il primo strato nel campo **Max Thickness** (massimo spessore).
- 10. Usare l'elenco a discesa **Alarm** (allarme) per configurare un allarme (**Off** [disattivato], **High** [alto], **Low** [basso] o **Both Alarms** [entrambi gli allarmi]) per lo strato 1. Questa configurazione è opzionale e il valore predefinito è Off. Per i valori diversi da Off è possibile inserire un valore di spessore come soglia di allarme.
- 11. Selezionare la casella **Include Layer for Summation** (includi strato per somma) per aggiungere lo spessore dello strato al calcolo dello spessore totale.
- <span id="page-17-1"></span>12. Per aggiungere un altro strato cliccare il pulsante (**+**). Il misuratore aggiunge un nuovo strato, rappresentato da un nuovo riquadro numerato alla base della schermata, e lo compila con i valori dello strato precedente.

Per eliminare uno strato cliccare sul pulsante meno (**-**).

- <span id="page-18-1"></span>13. Modificare i valori precompilati in base alle proprie necessità.
- 14. Ripeter i punti [12](#page-17-1) e [13](#page-18-1) fino a quando tutti gli strati (fino a un massimo di 6 strati) sono stati definiti, ed in seguito cliccare la scheda **Unit/Resolution** (unità/risoluzione) [vedi [Figura 2-4 a pagina 16](#page-15-1)].
- 15. Selezionare la risoluzione (**Resolution**) dall'elenco a discesa (**Low** [bassa], **Standard** o **High** [alta]).
- 16. Selezionare l'unità di visualizzazione (**Display Unit**) dall'elenco a discesa.
- 17. Applicare lo spessore differenziale o il rapporto a uno strato, se richiesto.

#### NOTA

Lo spessore differenziale o il rapporto può essere applicato solo a uno strato.

- 18. Configurare la somma dello spessore totale degli strati selezionando gli strati desiderati dall'elenco a discesa **Summation** (somma).
- 19. Cliccare su **OK**.
- 20. Premere il pulsante **Home**. Il misuratore salva la nuova applicazione nella schermata **My Applications** (mie applicazioni) con un'icona che rappresenta la configurazione selezionata della nuova applicazione.

Nella schermata **Inspection** (ispezione), il misuratore visualizza lo spessore del singolo strato oltre al valore della somma nella parte inferiore della schermata.

## <span id="page-18-0"></span>**2.3 Creazione di applicazioni per tasso di riduzione**

Le applicazioni per il tasso di riduzione mostrano lo spessore attuale e la differenza percentuale tra lo spessore attuale e il valore originale. Il valore originale è lo spessore del metallo prima del processo di piegatura. Usare questa modalità nel caso di applicazione di piegatura di metallo o di altra applicazione per la quale è necessario monitorare la percentuale di assottigliamento della parete. È inoltre possibile configurare gli allarmi per identificare gli scostamenti dallo spessore originale.

Il tasso di riduzione è disponibile solamente per le ispezioni con frequenza standard.

Per creare una nuova applicazione per il tasso di riduzione, eseguire le seguenti operazioni:

1. Nella schermata **My Applications** (mie applicazioni), cliccare il riquadro **Create New** (crea nuovo) per inserire il flusso di lavoro **New Application** (nuova applicazione) [vedi [Figura 2-2 a pagina 14\]](#page-13-0).

#### SUGGERIMENTO

Se non viene visualizzata la schermata **My Applications** (mie applicazioni), toccare l'icona del menu principale e selezionare **My Application**.

- 2. Inserire un nome per la propria applicazione nel campo **Name** (nome).
- 3. Inserire una descrizione per la propria applicazione nel campo **Description** (descrizione). Questo non è un campo obbligatorio e pertanto può essere bypassato e, se si desidera, aggiornato successivamente.
- 4. Cliccare sulla freccia in avanti per accedere alla schermata successiva.
- 5. Selezionare l'intervallo di frequenza, **5 26 MHz** nell'elenco a discesa per la configurazione del tasso di riduzione.
- 6. Selezionare il riquadro **Reduction Rate** (tasso di riduzione). Il misuratore carica la configurazione del tasso di riduzione. La configurazione è data da tre schede: **Transducer Select** (seleziona trasduttore), **Material** (materiale) e **Unit/Resolution** (unità di misura/risoluzione).
- 7. Selezionare il proprio trasduttore dall'elenco a discesa. Per la frequenza standard il trasduttore predefinito è l'M112.
- 8. Cliccare sulla scheda **Material** (materiale) [vedi [Figura 2-6 a pagina 21](#page-20-0)] e, in seguito, selezionare il proprio materiale dall'elenco a discesa. Il misuratore aggiorna automaticamente la velocità in base al materiale selezionato.

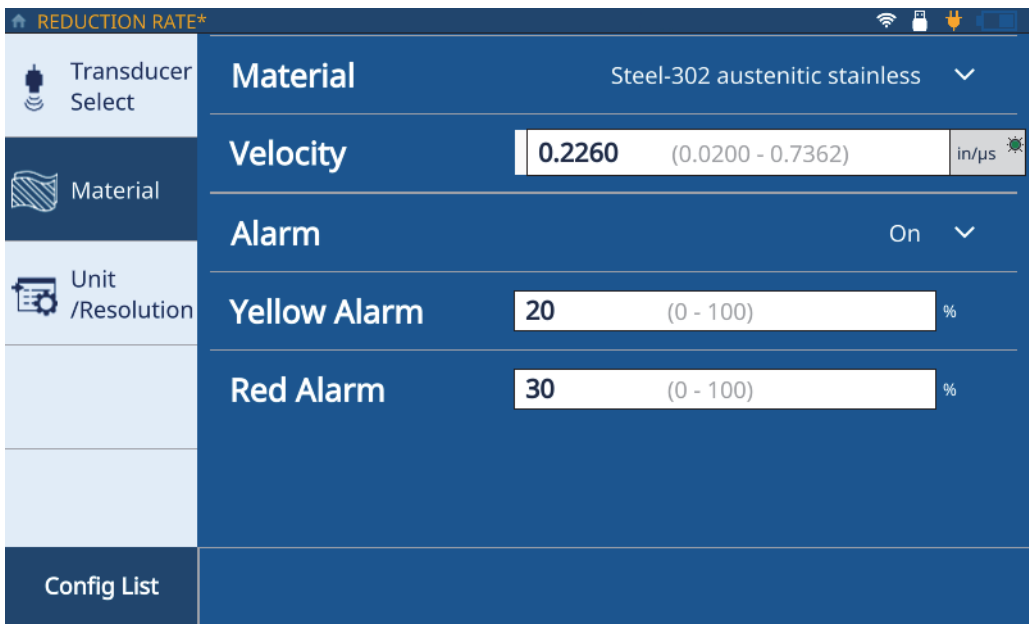

**Figura 2-6 Scheda Material in Reduction Rate**

- <span id="page-20-0"></span>9. Toccare l'icona **Alarm** (allarme) per attivare la funzione di allarme.
- 10. Inserire il valore per **Yellow Alarm** (allarme giallo) nel campo associato. Il valore predefinito per la soglia dell'allarme giallo corrisponde al 20% di differenza rispetto allo spessore originale.
- 11. Inserire il valore per **Red Alarm** (allarme rosso) nel campo associato. Il valore predefinito per la soglia dell'allarme rosso corrisponde al 30% di differenza rispetto allo spessore originale.

Per differenze in spessore al di sotto della soglia dell'allarme giallo, l'allarme rimane verde.

12. Cliccare la scheda **Unit/Resolution** (unità/risoluzione) [vedi [Figura 2-4 a](#page-15-1)  [pagina 16\]](#page-15-1).

- 13. Selezionare **Resolution** (risoluzione) dall'elenco a discesa (**Low** [basso], **Standard** o **High** [alto]).
- 14. Selezionare **Display Unit** (unità di visualizzazione) dall'elenco a discesa.

Le unità di visualizzazione sono disponibili solo quando si utilizzano i trasduttori da 15-20 MHz.

- 15. Consultare il valore **Former Thickness** (spessore originale) nel campo associato. Se il valore deve essere aggiornato, si deve inserire il valore mediante il campo **Former Thickness** nella forma d'onda nella schermata di misura standard.
- 16. Selezionare il valore che sarà visualizzato con carattere grande (**Large Font**) nella schermata di ispezione (**Thickness** [spessore] o **Reduction Rate** [tasso di riduzione]). Il valore secondario sarà visualizzato con un carattere più piccolo.
- 17. Premere il pulsante **Home**. Il misuratore salva la nuova applicazione nella schermata **My Applications** (mie applicazioni) con un'icona che rappresenta la configurazione selezionata della nuova applicazione.

## <span id="page-22-2"></span><span id="page-22-0"></span>**3. Configurazione di una mappatura della componente**

Una mappatura della componente definisce il tipo di file creato dal 72DL Plus e usato per l'archiviazione dei dati di misura. I tipi di file sono: incrementale, sequenziale e matriciale 2D. Una mappatura della componente può inoltre servire come modello, con le posizioni di misura di spessore, per i File di Dati di Ispezione (IDF) per una determinata componente. Quando si seleziona un tipo di file per la mappatura della componente, il misuratore crea un IDF in base al tipo di file e ai criteri definiti.

#### NOTA

È possibile creare una mappatura della componente incrementale, sequenziale o matriciale 2D sul dispositivo o il PC Interface Application.

È possibile convertire una componente incrementale, sequenziale o matriciale 2D in una componente modello nel PC Interface Application (applicazione interfaccia computer).

Una volta che si seleziona **Start a New Inspection** (inizia una nuova ispezione) e il dispositivo crea un IDF, è possibile cambiare la mappatura della componente e i criteri per l'applicazione.

## <span id="page-22-1"></span>**3.1 Tipo di file incrementale**

Il tipo di file incrementale permette di definire un ID iniziale e di incrementare ogni misura acquisita con il misuratore di 1 (vedi [Figura 3-1 a pagina 24](#page-23-0)). Il misuratore formula un'ipotesi per il valore dell'ID finale basato sul numero di cifre inserite per l'ID iniziale.

Per esempio, se si inserisce l'ID iniziale come 01, il misuratore ipotizzerà che l'ID finale sarà pari a 99 e salverà tutte le misure acquisite fino a 99.

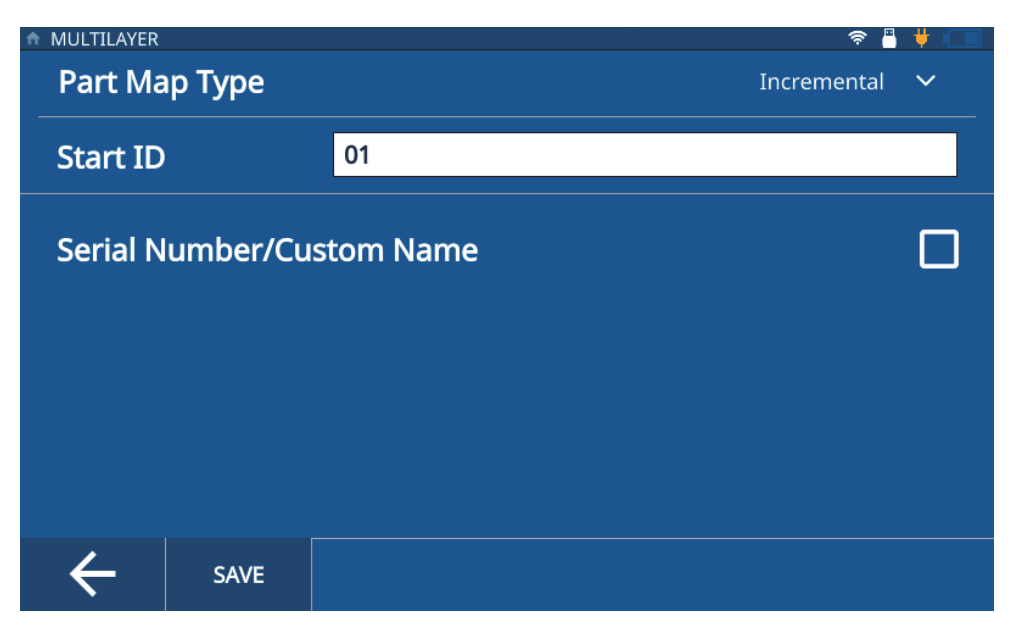

**Figura 3-1 Tipo di file incrementale**

NOTA

<span id="page-23-0"></span>Il tipo predefinito della mappatura della componente per le applicazioni create sul misuratore è incrementale con un **Start ID** (ID iniziale) = 01.

Per selezionare la mappatura della componente incrementale per un'applicazione, eseguire le seguenti operazioni:

- 1. Nella schermata **Home**, selezionare **Setup** (configurazione) e in seguito toccare **My Applications** (mie applicazioni) [vedi [Figura 1-1 a pagina 9](#page-8-4)].
- 2. Toccare l'applicazione d'interesse nella schermata **My Applications**.
- 3. Toccare **IDF** nella parte superiore della schermata d'ispezione.
- 4. Selezionare **Edit Part Map** (modifica mappatura della componente) nel menu a discesa.
- 5. Assicurarsi che **Incremental** (incrementale) sia selezionato nell'elenco a discesa **Part Map Type** (tipo di mappatura della componente).
- 6. Inserire **ID Start** (ID iniziale).
- 7. Opzionale: Selezionare la casella **Serial Number/Custom Name** (numero di serie/nome personalizzato).

Selezionando l'opzione Serial Number/Custom Name è possibile inserire un numero di serie o un ID unico, il quale viene visualizzato nel campo IDF nella schermata di ispezione. Il misuratore genera ancora un IDF ed è possibile visualizzarlo in **File Manager -> Application -> IDF List** (elenco IDF).

8. Toccare **Save** (Salva).

## <span id="page-24-0"></span>**3.2 Tipo di file sequenziale**

Il tipo di file sequenziale permette di definire un **Start ID** (ID iniziale), **End ID** (ID finale) e **Increment Step** (intervallo incrementale) da usare per ogni nuovo ID (vedi [Figura 3-2 a pagina 26\)](#page-25-0). Per ogni misura acquisita con il misuratore viene assegnato un ID nei limiti compresi tra Start ID e End ID, in base al definito Increment Step. La sequenza può essere di tipo numerico o alfabetico, incrementando in avanti o indietro, in funzione della configurazione dei valori Start ID e End ID.

Per esempio, se Start ID è pari a 5, l'End ID è pari a 15 e l'Increment Step è definito pari a 2, il misuratore assegna gli ID 5, 7, 9, 11, 13 e 15 alle misure acquisite.

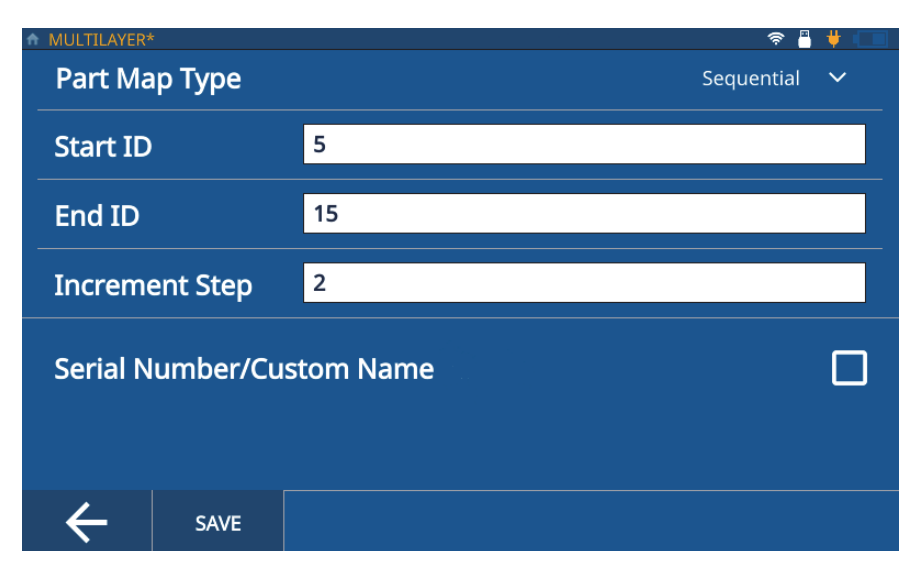

**Figura 3-2 Tipo di file sequenziale**

<span id="page-25-0"></span>Per selezionare il tipo di file sequenziale della mappatura della componente per un'applicazione, eseguire le seguenti operazioni:

- 1. Nella schermata **Home**, selezionare **Setup** (configurazione) e in seguito toccare **My Applications** (mie applicazioni) [vedi [Figura 1-1 a pagina 9](#page-8-4)].
- 2. Toccare l'applicazione d'interesse nella schermata **My Applications**.
- 3. Toccare **IDF** nella parte superiore della schermata d'ispezione.
- 4. Selezionare **Edit Part Map** (modifica mappatura della componente) nel menu a discesa.
- 5. Selezionare **Sequential** (sequenziale) dall'elenco a discesa **Part Map Type** (tipo di mappatura della componente).
- 6. Inserire i valori **Start ID** (ID iniziale), **End ID** (ID finale) e **Increment Step** (intervallo incrementale).
- 7. Opzionale: Selezionare la casella **Serial Number/Custom Name** (numero di serie/nome personalizzato).

Selezionando l'opzione Serial Number/Custom Name è possibile inserire un numero di serie o un ID unico, il quale viene visualizzato nel campo IDF nella schermata di ispezione. Il misuratore genera ancora un IDF ed è possibile visualizzarlo in **File Manager -> Application -> IDF List** (elenco IDF).

8. Toccare **Save** (salvare).

## <span id="page-26-0"></span>**3.3 Tipo di file matriciale 2D**

Il tipo di file matriciale 2D permette di definire una matrice di righe e colonne la cui combinazione permette di fornire un ID per ogni nuova misura (vedi [Figura 3-3 a](#page-26-1)  [pagina 27\)](#page-26-1). Quando si definisce la matrice si definisce anche il metodo di spostamento nella matrice (per riga o per colonna, con o senza l'opzione a zig-zag). L'incremento è sempre di un'unità nell'ambito della griglia nella direzione e con il metodo definiti.

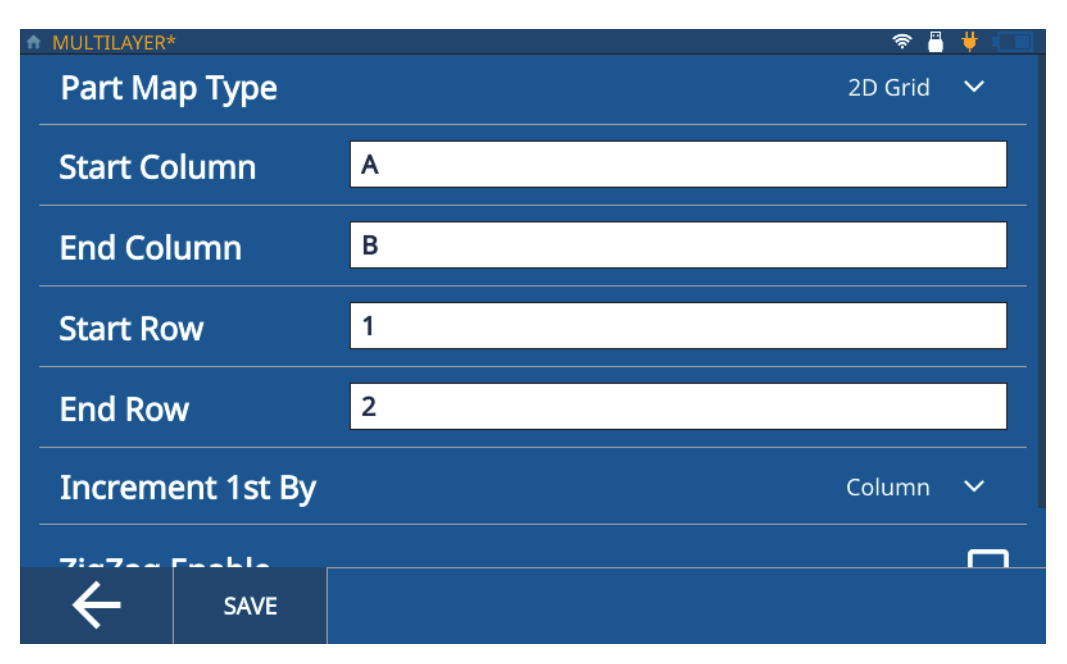

<span id="page-26-1"></span>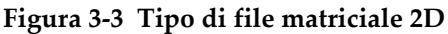

Per esempio, se si definisce la Colonna iniziale A e la Colonna finale B, con la Riga iniziale 1 e la Riga finale 2, si può scegliere di attraversare la griglia:

- Primo per colonna, il quale assegna gli ID A1, B1, A2 e B2.
- Primo per riga, il quale assegna gli ID A1, A2, B1 e B2.
- Primo per colonna con opzione zig-zag attivata, il quale assegna gli ID A1, B1, B2 e A2.
- Primo per riga con opzione zig-zag attivata, il quale assegna gli ID A1, A2, B2 e B1.

Per selezionare il tipo di file di mappatura della componente 2D per un'applicazione, eseguire le seguenti operazioni:

- 1. Caricare un'applicazione e aprire la schermata di ispezione.
- 2. Toccare **IDF** nella parte superiore della schermata d'ispezione.
- 3. Selezionare **Edit Part Map** (modificare mappatura della componente) nel menu a discesa.
- 4. Selezionare **2D Grid** (matrice 2D) dall'elenco a discesa **Part Map Type** (tipo di mappatura della componente).
- 5. Inserire i valori **Start Column** (colonna iniziale), **End Column** (colonna finale), **Start Row** (riga iniziale) e **End Row** (riga finale).
- 6. Selezionare il metodo **Increment 1st** (1° incremento) dall'elenco a discesa.
- 7. Opzionale: Selezionare la casella **ZigZag Enable** (attivare zig-zag).
- 8. Opzionale: Selezionare la casella **Serial Number/Custom Name** (numero di serie/nome personalizzato).

#### NOTA

Selezionando l'opzione Serial Number/Custom Name è possibile inserire un numero di serie o un ID unico, il quale viene visualizzato nel campo IDF nella schermata di ispezione. Il misuratore genera ancora un IDF ed è possibile visualizzarlo in **File Manager -> Application -> IDF List** (elenco IDF).

9. Toccare **Save** (salvare).

## <span id="page-28-0"></span>**3.4 Utilizzo dei modelli**

Con un modello è possibile visualizzare le posizioni di misura dello spessore contrassegnati nell'immagine della componente (vedi [Figura 3-4 a pagina 29\)](#page-28-1). I modelli sono usati per fornire un riferimento visivo su una componente per ogni posizione di misura. È possibile creare i modelli utilizzando **PC Interface Application** (applicazione interfaccia computer).

#### **NOTA**

Se si converte un file Modello in un file incrementale, sequenziale o matriciale 2D, non è possibile usare il misuratore per riconvertire il tipo di file a Modello. Per convertire un tipo di file incrementale, sequenziale o matriciale 2D si deve usare **PC Interface Application**.

<span id="page-28-1"></span>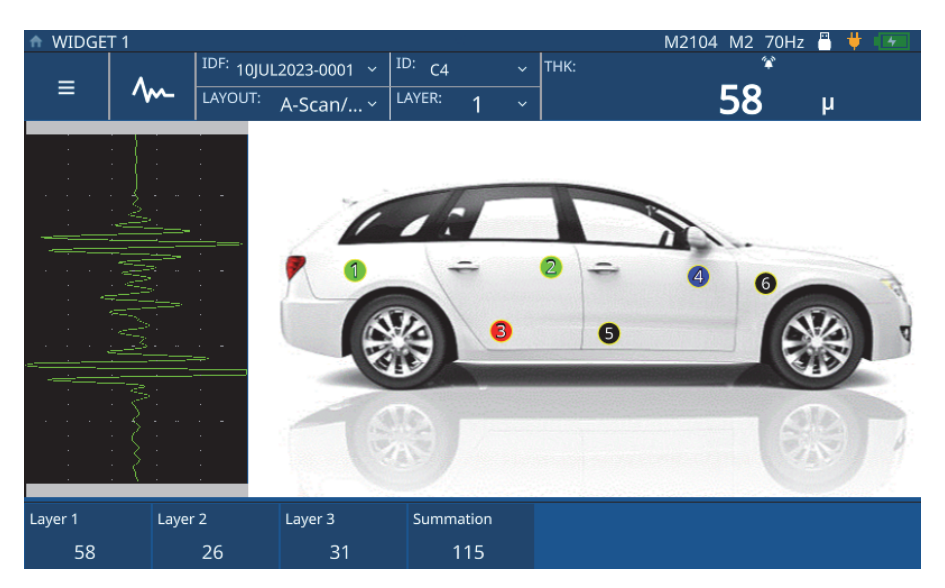

**Figura 3-4 Immagine di modello interattivo**

## <span id="page-29-0"></span>**3.5 Tipo di file Modello**

Il tipo di file Modello (vedi [Figura 3-4 a pagina 29](#page-28-1)) si basa sul modello della componente creato in PC Interface Application e viene trasferito in seguito nello strumento. Viene salvato in **My Applications** (mie applicazioni) con tutte le altre applicazioni. Per configurare e caricare l'applicazione, completare le seguenti operazioni.

- 1. Aprire la schermata **My Applications** (vedi [Figura 1-1 a pagina 9\)](#page-8-4) nel menu principale.
- 2. Toccare l'applicazione **Template** (modello) per caricare l'applicazione.
- 3. Toccare **Layout** e selezionare Modello dall'elenco a discesa. Il misuratore visualizza la mappatura della componente con contrassegnate le posizioni di misura di spessore (TML). Ogni posizione è codificata cromaticamente per indicare se una misura è già stata acquisita in quello specifico punto.
- 4. Toccare **IDF** nella parte superiore della schermata **Inspection** (ispezione) e selezionare **Start New Inspection** (iniziare nuova ispezione).

#### NOTA

Il misuratore crea un IDF e il TML attivo assume il colore selezionato per il colore TML attivo in PC Interface Application.

Se è stato fornito un nome personalizzato per il TML in PC Interface Application, il misuratore visualizza il nome personalizzato al posto dell'ID nella schermata **Inspection** (ispezione).

5. Accoppiare la sonda nella posizione illustrata nell'immagine e premere **Save** (salvare). Il misuratore salva la misura e cambia il colore del TML per indicare il punto che è stato misurato. Inoltre il misuratore incrementa e visualizza il TML successivo nel colore assegnato per i TML attivi.

#### NOTA

È inoltre possibile toccare un TML visualizzato nell'immagine per salvare e riacquisire le misure per il TML. Quando si tocca un TML il misuratore visualizza il TML nel colore assegnato per i TML attivi. Questo permette di rivedere e riacquisire le misure per i TML con gli allarmi o la perdita di segnale (LOS - *loss of signal*).

6. Una volta che sono state acquisite tutte le misure, il misuratore avvisa che è possibile iniziare una nuova ispezione. Se si tocca **Yes** (sì), il misuratore crea un nuovo IDF e visualizza i TML nel colore indicante i punti che non sono stati ancora misurati.

# <span id="page-32-2"></span><span id="page-32-0"></span>**4. Regolazione della forma d'onda**

La regolazione della forma d'onda rappresenta un'importante parte del processo per assicurare che il 72DL Plus produca i dati il più possibile precisi e facilmente leggibili. I parametri di regolazione dell'onda e le configurazioni dell'utente avanzate influenzano l'intervallo e la precisione di misura del 72DL Plus.

#### **NOTA**

Queste regolazioni devono essere realizzate da un operatore formato nel controllo ad ultrasuoni.

## <span id="page-32-1"></span>**4.1 Parametri di regolazione dell'onda**

Quando un utente crea un'applicazione, lo strumento carica le configurazioni predefinite per il trasduttore selezionato. Spesso questi parametri devono essere regolati in rapporto alla componente o a un campione per assicurarsi che la misura sia precisa e ripetibile. Notare che tutte le regolazioni dei parametri possono essere salvati nel file dell'applicazione e possono essere richiamati velocemente dalla schermata **My Applications** (mie applicazioni).

**Main Bang Blank** (cancellazione impulso di trasmissione) – Rappresenta essenzialmente una zona di cancellazione che protegge il ricevitore da letture erronee generate dall'impulso di trasmissione. Questa zona di cancellazione o morta evita che gli echi del fronte discendente dell'impulso di eccitazione vengano rilevati come se fossero echi di fondo e di interfaccia.

**Init Gain** (guadagno iniziale) – Il guadagno iniziale fissa il limite superiore del parametro del guadagno del ricevitore in prossimità dell'impulso di eccitazione (modalità 1) o dell'eco d'interfaccia (modalità 2 e 3).

**Gain Slope** (pendenza guadagno) – La funzione della pendenza guadagno controlla la velocità alla quale il guadagno del ricevitore aumenta dal livello del guadagno iniziale al livello del guadagno massimo. La pendenza del guadagno inizia nella posizione del parametro **MB BLANK** (cancellazione impulso di trasmissione) in modalità 1, al termine del parametro **IF BLANK** (cancellazione interfaccia) in modalità 2 e al termine del parametro **M3 Blank** (cancellazione dell'eco in modalità 3) in modalità 3.

**Max Gain** (guadagno massimo) – Il guadagno massimo indica il guadagno del ricevitore (in funzione del tempo) massimo possibile. Il guadagno massimo viene usato per amplificare gli echi che sono al di fuori in termini di tempo.

**Echo Window** (finestra dell'eco) – Corrisponde all'intervallo di tempo successivo a ogni impulso di trasmissione durante il quale lo strumento può rilevare gli echi. L'intervallo della finestra dell'eco inizia al termine della cancellazione dell'impulso di trasmissione.

**Echo Polarity** (polarità dell'eco) – È possibile selezionare la polarità del rilevamento (positivo o negativo) dei due primi echi. In funzione della modalità di misura e del tipo di materiale da ispezionare, l'ampiezza massima in un'eco può essere un picco positivo o negativo.

**Interface Blank** (cancellazione di interfaccia) – Questa rappresenta una zona di cancellazione che segue l'eco d'interfaccia. L'eco d'interfaccia è disponibile solo nelle misure in Modalità 2 e Modalità 3.

**M3 Blank** (cancellazione dell'eco in modalità 3) – È simile alla funzione di cancellazione dell'eco d'interfaccia in modalità 2 o alla funzione di cancellazione dell'impulso di trasmissione in modalità 1. Questa funzione crea una zona di cancellazione o morta che segue la prima eco di fondo rilevata per evitare il rilevamento dei lobi o dei cicli discendenti di questa eco e un funzionamento non ottimale del misuratore.

**Detection Modes** (modalità di rilevamento) – Esistono 3 modalità di rilevamento (Mode 1 [modalità 1], Mode 2 [modalità 2] e Mode 3 [modalità 3]).

• **Mode 1** (modalità 1) - Misura il tempo di volo tra l'impulso di trasmissione e la prima eco di fondo quando si usa un trasduttore a contatto diretto.

- **Mode 2** (modalità 2) Misura il tempo di volo tra l'eco d'interfaccia (o la linea di ritardo) e la prima eco di fondo mediante un trasduttore a linea di ritardo o ad immersione.
- **Mode 3** (modalità 3) Misura tra il tempo di volo tra due echi di fondo quando si usa un trasduttore a linea di ritardo o ad immersione.

## <span id="page-34-0"></span>**4.1.1 Modifica dei parametri di regolazione dell'onda**

È possibile accedere e modificare i parametri di regolazione dell'onda (come **MB Blank** [cancellazione impulso di trasmissione], **IF Blank** [cancellazione interfaccia], **Init Gain** [guadagno iniziale], **Gain Slope** [pendenza guadagno], **Max Gain** [massimo guadagno], **Echo Window** [finestra dell'eco] e **Echo Detect** [rilevamento eco]) realizzando le seguenti operazioni.

1. Toccare il pulsante di regolazione dell'onda M nella schermata Inspection (ispezione) e selezionare il parametro necessario per la regolazione nel riquadro inferiore (riferirsi alla [Figura 4-1 a pagina 36](#page-35-0) e alla [Figura 4-2 a pagina 37](#page-36-0) per un esempio di incremento del guadagno iniziale).

#### SUGGERIMENTO

Toccare una volta per eseguire una regolazione precisa o toccare due volte per eseguire una regolazione approssimativa.

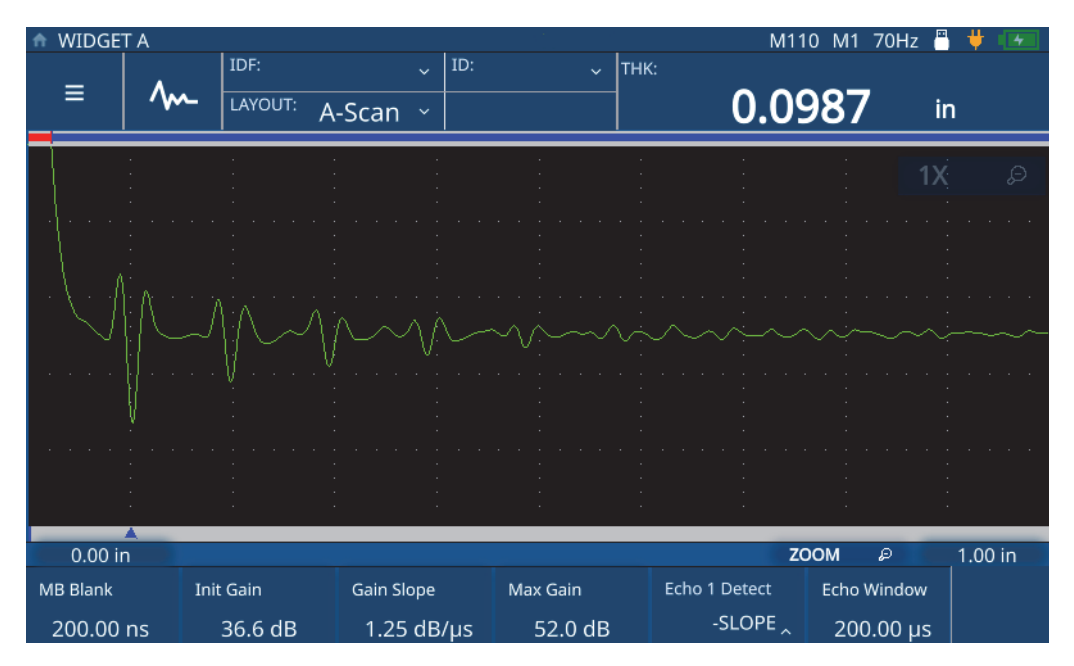

<span id="page-35-0"></span>**Figura 4-1 Esempio di incremento del guadagno iniziale (prima)**
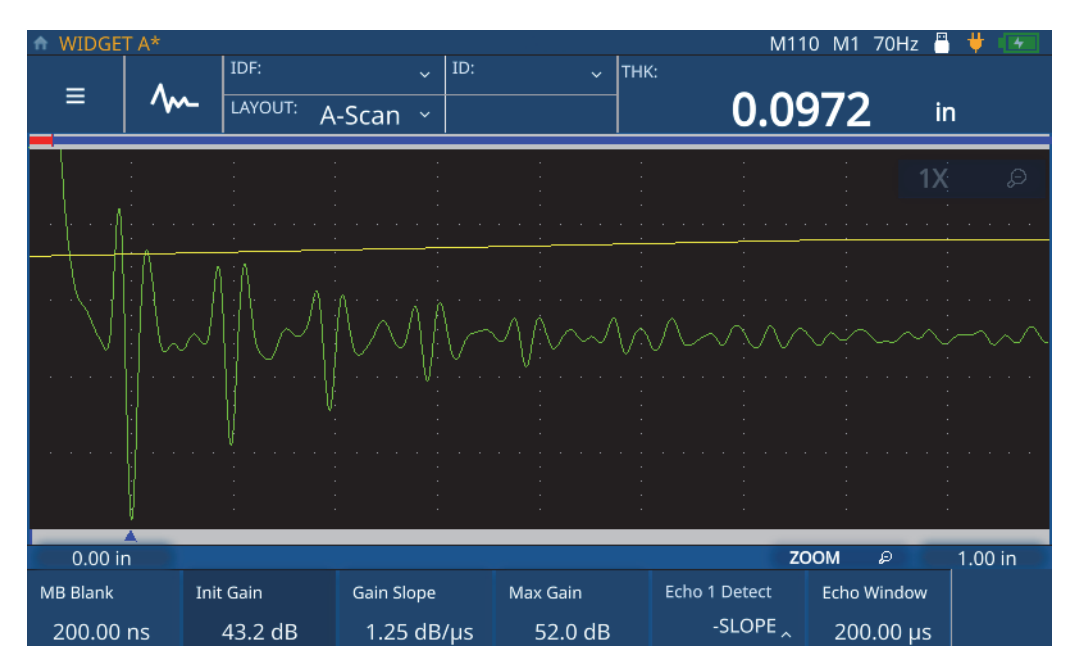

**Figura 4-2 Esempio di incremento del guadagno iniziale (dopo)**

2. Aumentare il valore del parametro selezionato ruotando la manopola di regolazione in senso orario e diminuire il valore ruotando la manopola di regolazione in senso antiorario.

#### NOTA

Toccare una volta il parametro per passare alla modalità di regolazione precisa e toccarlo nuovamente per passare alla modalità di regolazione approssimativa. Toccando il parametro si passa tra la regolazione precisa e approssimativa.

# **4.2 Configurazione dell'utente avanzata**

È possibile accedere alla configurazione dell'utente avanzata per modificare le configurazioni addizionali come **Averaging** (media), **Pulser Power** (potenza pulsatore), **Frequency** (frequenza), **Time Out** (tempo), **Measurement Type** (tipo di misura), **Filter** (filtro) e **Transmission Mode** (modalità trasmissione).

**Averaging** (media) – (solamente per alta frequenza) Per eseguire una media corrente, selezionare tra 2x, 4x, 8x, 16x, 32x e 64x. È anche possibile disattivare la media.

**Frequency** (frequenza) – Definire la larghezza dell'impulso. La migliore efficienza viene raggiunta definendo la frequenza il più vicino possibile alla frequenza centrale del trasduttore utilizzato.

**STD Time Out** (tempo STD) – Definisce il periodo di tempo nel quale il misuratore cerca oltre la prima eco di fondo rilevata per vedere se esiste un picco maggiore.

**IF Time Out** (tempo IF) – Definisce il periodo di tempo nel quale il misuratore cerca oltre la prima eco di interfaccia rilevata per vedere se esiste un picco maggiore.

**Measurement Type** – Definisce il tipo di misura desiderato tra **Standard**, **First Peak** (primo picco) e **Greatest Peak** (picco maggiore).

- **Standard**: Per la misura standard del picco negativo o positivo in modalità 1, 2 o 3.
- **First Peak** (primo picco) Questo è uno speciale algoritmo per misurare il primo picco di un gruppo di diversi picchi sul lato positivo o negativo della forma d'onda.
- **Greatest Peak** (picco maggiore) Questo è uno speciale algoritmo per misurare il picco maggiore di un gruppo di diversi picchi della forma d'onda.
- **Measurement Type by Layer** (tipo di misura per strato) (solamente per multistrato) Questo permette di definire il tipo di misura per ogni singolo strato. Quando si seleziona questo tipo di misura, il misuratore visualizza il comando per definire il tipo di misura nel menu di regolazione dell'onda.

**Transmission Mode** (modalità di trasmissione) – Il 72DL Plus può essere usato per funzionare in 2 modalità.

• **Pulse Echo** (impulso-eco) – In questa modalità il segnale ultrasonoro è trasmesso e ricevuto da un trasduttore a singolo elemento. Si deve usare il connettore del trasduttore T/R rosso in modalità impulso-eco.

• **Through** (trasmissione diretta) – (solamente frequenza standard) In questa modalità due trasduttori separati sono in genere posizionati sui due alti opposti della componente da ispezionare. Un trasduttore trasmette il segnale ultrasonoro mentre l'altro riceve. Usare la connessione del trasduttore contrassegnata T/R come connettore di trasmissione.

**Pulser Power** (potenza pulsatore) – Il 72DL Plus può regolare la tensione d'impulso.

- In modalità a alta frequenza, il 72DL Plus può regolare la tensione di impulso come **Low** (bassa), **Medium** (media) o **High** (alta). Definire la tensione di impulso come Low per prolungare la durata della batteria o definirla come High nel caso di ispezione su materiali difficili.
- In modalità di frequenza standard, il 72DL Plus può regolare la tensione di impulso tra 60 V, 110 V, 150 V e 200 V.

**Filter** (filtro) - I filtri sono progettati per migliorare il rapporto segnale-rumore dello strumento filtrando gli indesiderati rumori a alta e/o bassa frequenza al di fuori dello spettro di frequenza dell'ispezione.

## **4.2.1 Modifica dei parametri utente avanzati**

Per accedere alla schermata di configurazione dell'utente avanzata e modificare i parametri, completare le seguenti operazioni.

- 1. Toccare il menu principale dalla schermata Inspection (ispezione)
- 2. Toccare l'opzione **Advanced User Setup** (configurazione utente avanzata) nel menu principale.
- 3. Toccare il parametro modificato.

Il misuratore apre un menu popup che permette di scorrere attraverso le opzioni e selezionare un nuovo valore mediante la manopola di regolazione (vedi [Figura 4-3 a](#page-39-0)  [pagina 40](#page-39-0) e [Figura 4-4 a pagina 41](#page-40-0)).

| WIDGET A*<br>₳ |                    |         |        |              |     |              |      | M110 M1     | Д<br>70Hz | ۳       |
|----------------|--------------------|---------|--------|--------------|-----|--------------|------|-------------|-----------|---------|
|                |                    | IDF:    |        | $\ddotmark$  | ID: | $\checkmark$ | THK: | LOS         |           |         |
| Ξ              |                    | LAYOUT: | A-Scan | $\checkmark$ |     |              |      |             | in        |         |
|                | My<br>Applications |         |        |              |     |              |      |             |           |         |
| Application    | Save               |         |        |              |     |              |      |             |           |         |
| Configuration  |                    |         |        |              |     |              |      |             |           |         |
| Advanced       | <b>User Setup</b>  |         |        |              |     |              |      |             |           |         |
|                | Settings           |         |        |              |     |              |      | <b>ZOOM</b> | D         | 1.00 in |

<span id="page-39-0"></span>**Figura 4-3 Navigare nel menu di configurazione dell'utente avanzata**

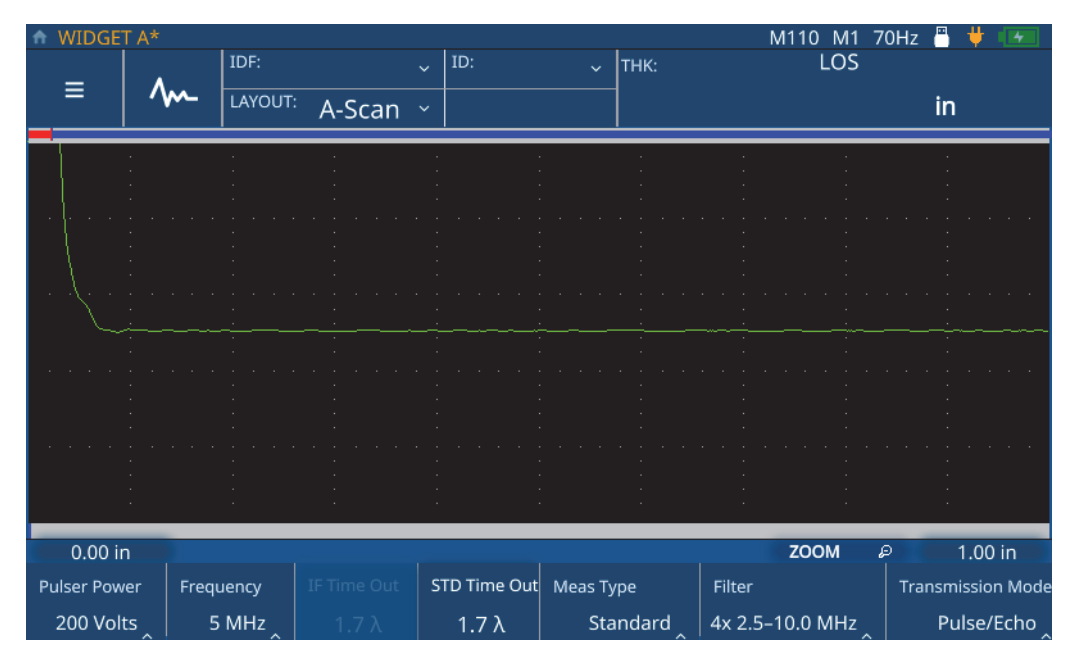

<span id="page-40-0"></span>**Figura 4-4 Parametri del menu di configurazione dell'utente avanzata**

# **5. Taratura del 72DL Plus**

Sono disponibili diversi tipi di taratura per il misuratore. È possibile effettuare la taratura del misuratore per la velocità di propagazione dell'onda sonora nel materiale, effettuare la taratura dello zero oppure effettuare entrambe le tarature in tempo reale o mediante le forme d'onda bloccate.

## **5.1 Taratura della velocità di propagazione dell'onda sonora**

La taratura della velocità di propagazione dell'onda sonora permette di tarare il misuratore per la velocità di propagazione dell'onda sonora trasmessa attraverso il materiale ispezionato. Per realizzare questa taratura si deve usare un campione di spessore noto. La taratura della velocità di propagazione dell'onda sonora viene in genere eseguita su un campione rappresentativo del massimo spessore controllato durante l'ispezione in tempo reale. Per realizzare una taratura della velocità di propagazione dell'onda sonora, eseguire le seguenti operazioni:

- 1. Assicurarsi che il trasduttore sia collegato al misuratore.
- 2. Premere il pulsante **CAL** per aprire il menu Calibration (taratura) [vedi [Figura 5-1](#page-43-0)  [a pagina 44](#page-43-0)].

| <b>CALIBRATION</b> |          |      |         |               |             |      |                 |             |      |                      |             | M110 M1 70Hz                    | д  |         |  |
|--------------------|----------|------|---------|---------------|-------------|------|-----------------|-------------|------|----------------------|-------------|---------------------------------|----|---------|--|
|                    |          | IDF: |         |               | $\ddotmark$ | ID:  |                 | $\ddotmark$ | THK: |                      | LOS         |                                 |    |         |  |
| $\equiv$           | <b>M</b> |      | LAYOUT: |               |             |      |                 |             |      |                      |             |                                 |    |         |  |
|                    |          |      |         | A-Scan $\sim$ |             |      |                 |             |      |                      |             |                                 | in |         |  |
|                    |          |      |         |               |             |      |                 |             |      |                      |             |                                 |    |         |  |
|                    |          |      |         |               |             |      |                 |             |      |                      |             |                                 |    |         |  |
|                    |          |      |         |               |             |      |                 |             |      |                      |             |                                 |    |         |  |
|                    |          |      |         |               |             |      |                 |             |      |                      |             |                                 |    |         |  |
|                    |          |      |         |               |             |      |                 |             |      |                      |             |                                 |    |         |  |
|                    |          |      |         |               |             |      |                 |             |      |                      |             |                                 |    |         |  |
|                    |          |      |         |               |             |      |                 |             |      |                      |             |                                 |    |         |  |
|                    |          |      |         |               |             |      |                 |             |      |                      |             |                                 |    |         |  |
|                    |          |      |         |               |             |      |                 |             |      |                      |             |                                 |    |         |  |
|                    |          |      |         |               |             |      |                 |             |      |                      |             |                                 |    |         |  |
|                    |          |      |         |               |             |      |                 |             |      |                      |             |                                 |    |         |  |
|                    |          |      |         |               |             |      |                 |             |      |                      |             |                                 |    |         |  |
|                    |          |      |         |               |             |      |                 |             |      |                      |             |                                 |    |         |  |
|                    |          |      |         |               |             |      |                 |             |      |                      |             |                                 |    |         |  |
|                    |          |      |         |               |             |      |                 |             |      |                      |             |                                 |    |         |  |
|                    |          |      |         |               |             |      |                 |             |      |                      |             |                                 |    |         |  |
| 0.00 in            |          |      |         |               |             |      |                 |             |      |                      | <b>ZOOM</b> | D                               |    | 1.00 in |  |
| 2-PT Cal           |          |      | Cal Vel |               | Cal Zero    | Zero |                 |             |      | Velocity             | Material    |                                 |    |         |  |
|                    |          |      |         |               |             |      | $2.530 \,\mu s$ |             |      | $0.2260$ in/ $\mu$ s |             | Steel-302 austenitic sta $\sim$ |    |         |  |

**Figura 5-1 Menu Calibration**

- <span id="page-43-0"></span>3. Toccare il pulsante **Cal Vel** (tarare velocità).
- 4. Seguire le istruzioni di taratura visualizzate sulla schermata e accoppiare il trasduttore al campione con uno spessore massimo noto (vedi [Figura 5-2 a](#page-44-0)  [pagina 45\)](#page-44-0).

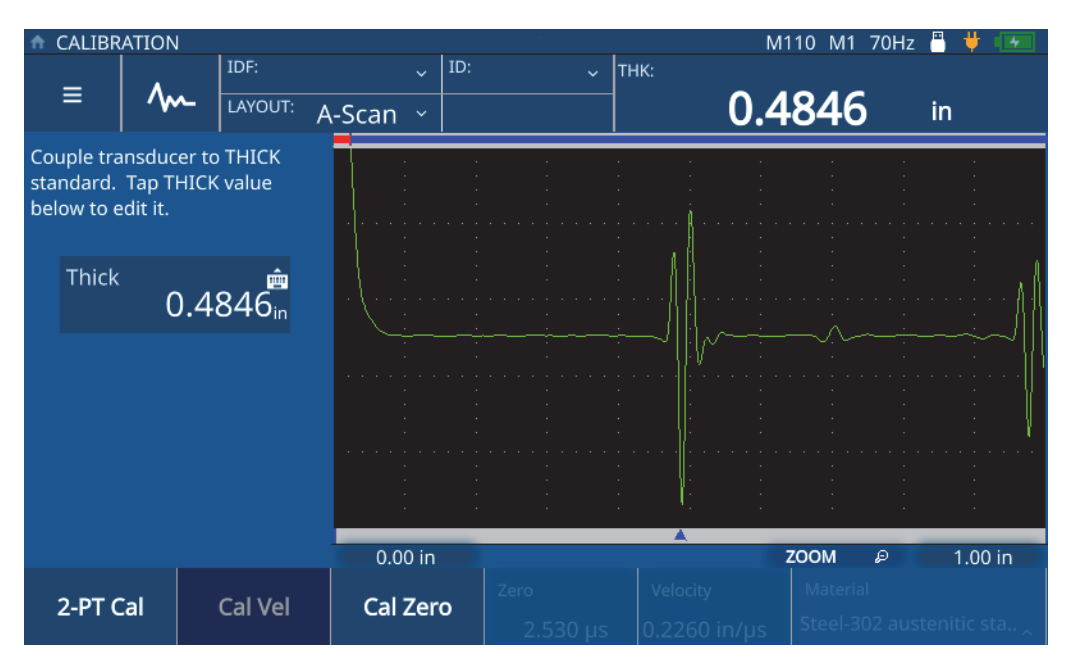

**Figura 5-2 Taratura della velocità**

<span id="page-44-0"></span>5. Toccare il valore **Thick** (spessore) per inserire la modalità **Edit** (modificare) e inserire lo spessore del campione (vedi [Figura 5-3 a pagina 46\)](#page-45-0).

|              | CALIBRATION    |        |                   |                                             |               |          | M110 M1 70Hz F                       | д       |
|--------------|----------------|--------|-------------------|---------------------------------------------|---------------|----------|--------------------------------------|---------|
| ≡            |                | IDF:   | LAYOUT:           | ID:<br>$\ddot{\mathbf{v}}$<br>A-Scan $\sim$ | $\downarrow$  | $ THK$ : | 0.4343                               | in      |
| <b>Thick</b> |                | 0.5000 |                   |                                             |               |          |                                      |         |
|              | $\overline{2}$ | з      | $\mathbf{\times}$ |                                             |               |          |                                      |         |
|              | 5              | 6      | <b>ESC</b>        |                                             |               |          |                                      |         |
|              | 8              | 9      |                   |                                             |               |          |                                      |         |
| $\mathbf 0$  |                |        |                   | $0.00$ in                                   |               |          | <b>ZOOM</b><br>₽                     | 1.00 in |
| 2-PT Cal     |                |        | Cal Vel           | Cal Zero                                    | Zero<br>2.530 | Velocity | Material<br>Steel-302 austenitic sta |         |

**Figura 5-3 Inserimento dello spessore del campione**

<span id="page-45-0"></span>6. Toccare l'icona **Check-mark** (segno di spunta) per salvare il valore e completare la taratura (vedi [Figura 5-4 a pagina 47\)](#page-46-0).

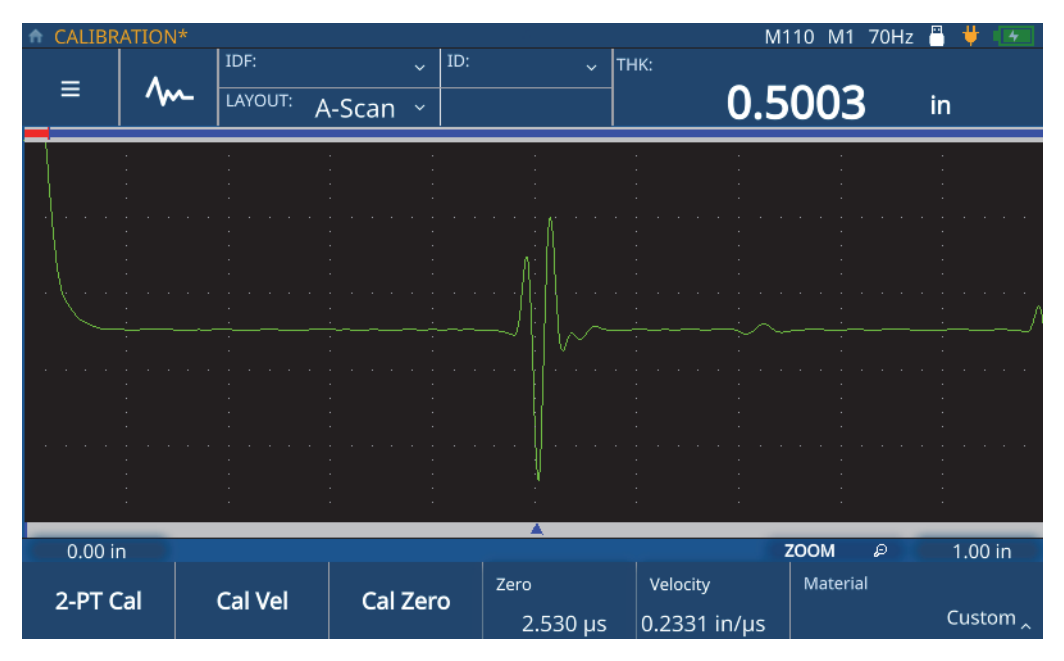

<span id="page-46-0"></span>**Figura 5-4 Completamento della taratura della velocità di propagazione dell'onda sonora**

# **5.2 Taratura dello zero**

La taratura dello zero permette di compensare il ritardo del tempo del segnale dovuto alla sua trasmissione attraverso il cavo del trasduttore e lo strato dell'accoppiante. Per realizzare questa taratura si deve usare un campione con uno spessore noto. Si deve usare un campione rappresentativo del minimo spessore controllato durante l'ispezione in tempo reale. Per realizzare una taratura dello zero, eseguire le seguenti operazioni:

- 1. Assicurarsi che il trasduttore sia collegato al misuratore.
- 2. Premere il pulsante **CAL** per aprire il menu Calibration (taratura) [vedi [Figura 5-1](#page-43-0)  [a pagina 44](#page-43-0)].
- 3. Toccare il pulsante **Cal Zero** (taratura dello zero).

4. Seguire le istruzioni di taratura visualizzate sulla schermata e accoppiare il trasduttore al campione con uno spessore minimo noto (vedi [Figura 5-5 a](#page-47-0)  [pagina 48\)](#page-47-0).

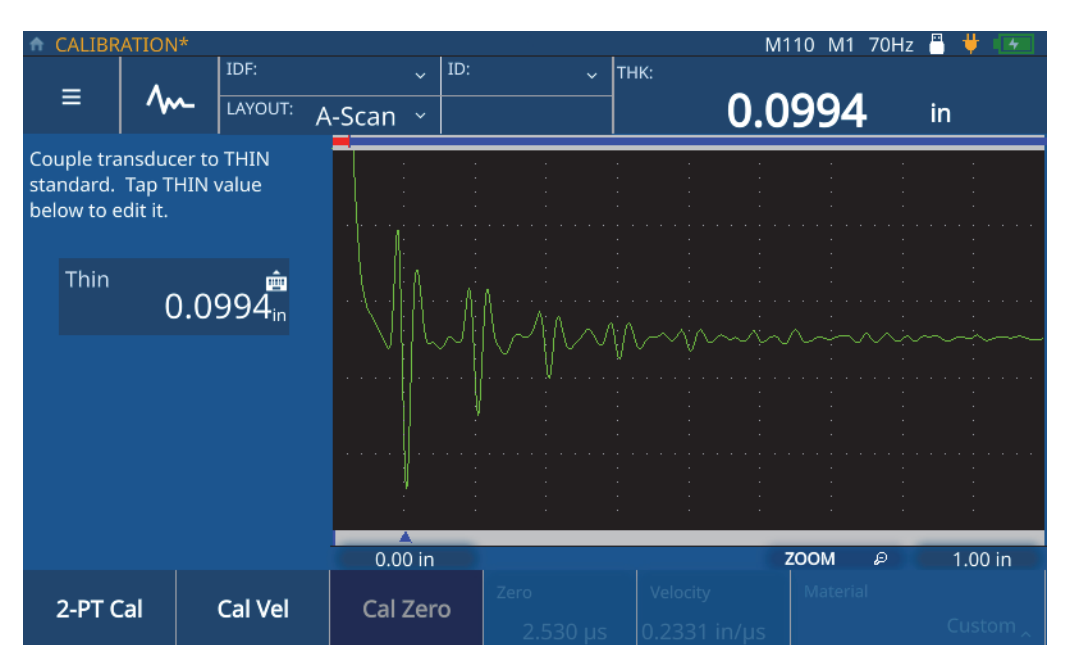

**Figura 5-5 Taratura dello zero**

<span id="page-47-0"></span>5. Toccare il valore **Thin** (sottile) per inserire la modalità **Edit** (modificare) e inserire lo spessore del campione (vedi [Figura 5-6 a pagina 49\)](#page-48-0).

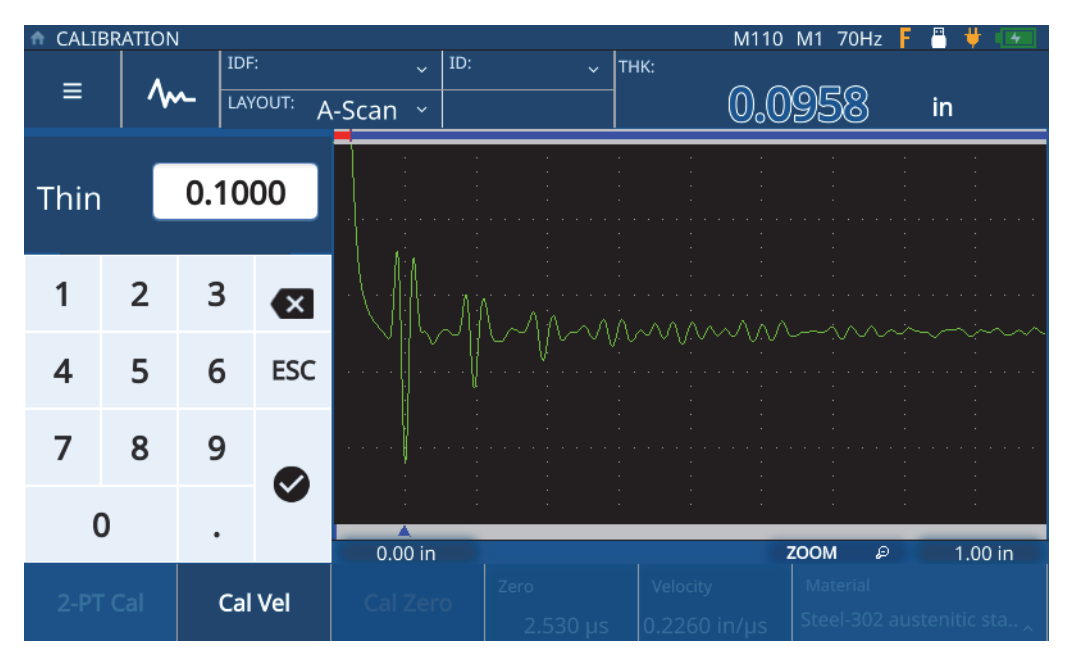

**Figura 5-6 Inserimento dello spessore del campione**

<span id="page-48-0"></span>6. Toccare l'icona **Check-mark** (segno di spunta) per salvare il valore e completare la taratura (vedi [Figura 5-7 a pagina 50\)](#page-49-0).

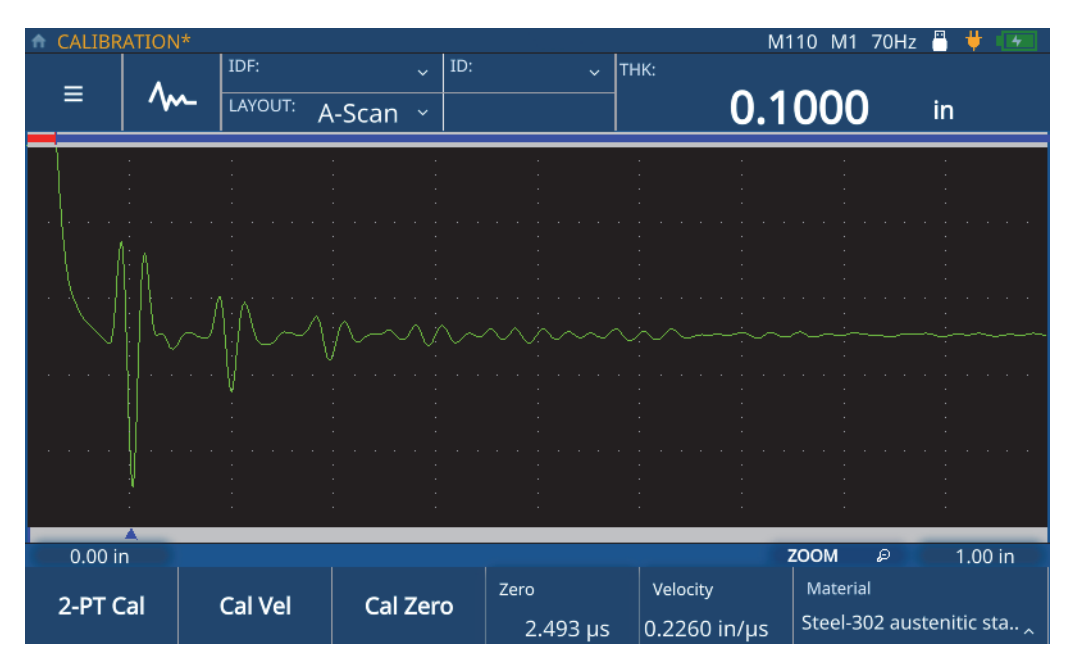

**Figura 5-7 Completamento della taratura dello zero**

# <span id="page-49-0"></span>**5.3 Taratura a due punti**

La taratura a due punti (2-PT) comprende sia la taratura dello zero che la taratura della velocità di propagazione dell'onda sonora. Per realizzare questa taratura si deve usare un campione con uno spessore massimo noto e un campione con uno spessore minimo noto. Per realizzare una taratura a due punti, eseguire le seguenti operazioni:

- 1. Assicurarsi che il trasduttore sia collegato al misuratore.
- 2. Premere il pulsante **CAL** per aprire il menu Calibration (taratura) [vedi [Figura 5-1](#page-43-0)  [a pagina 44](#page-43-0)].
- 3. Toccare il pulsante **2-PT Cal** (taratura a due punti).
- 4. Seguire le istruzioni di taratura visualizzate sulla schermata e accoppiare il trasduttore al campione con uno spessore massimo noto (vedi [Figura 5-8 a](#page-50-0)  [pagina 51\)](#page-50-0).

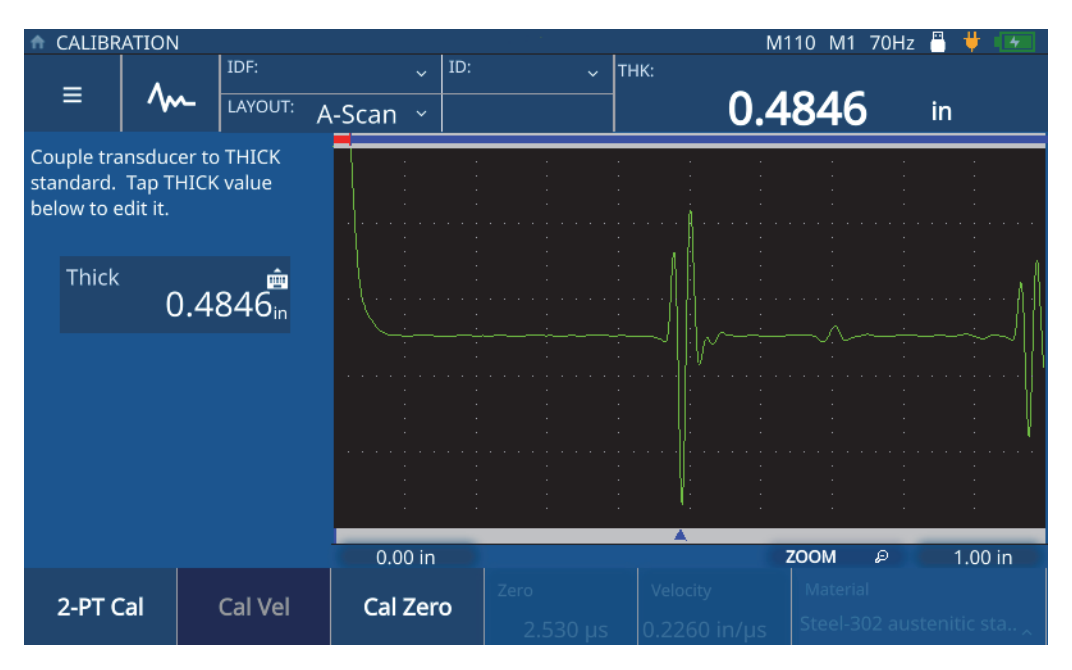

**Figura 5-8 Taratura della velocità (taratura a due punti)**

<span id="page-50-0"></span>5. Toccare il valore **Thick** (spessore)per inserire la modalità **Edit** (modificare) e inserire lo spessore del campione (vedi [Figura 5-9 a pagina 52\)](#page-51-0).

|                     | <b>CALIBRATION</b> |        |                   |                                              |                 |          | M110 M1 70Hz F           | А<br>₩  |
|---------------------|--------------------|--------|-------------------|----------------------------------------------|-----------------|----------|--------------------------|---------|
| Ξ                   |                    | IDF:   | LAYOUT:           | ID:<br>$\ddot{\phantom{0}}$<br>A-Scan $\sim$ | $\sqrt{ }$ THK: |          | 0.4348                   | in      |
| <b>Thick</b>        |                    | 0.5000 |                   |                                              |                 |          |                          |         |
|                     | $\overline{2}$     | 3      | $\mathbf{\times}$ |                                              |                 |          |                          |         |
|                     | 5                  | 6      | <b>ESC</b>        |                                              |                 |          |                          |         |
|                     | 8                  | 9      |                   |                                              |                 |          |                          |         |
| 0                   |                    |        |                   | 0.00 in                                      |                 |          | <b>ZOOM</b><br>D         | 1.00 in |
| Cal Vel<br>2-PT Cal |                    |        | Cal Zero          | Zero<br>.2.530 us                            | Velocity        | Material | Steel-302 austenitic sta |         |

**Figura 5-9 Inserimento dello spessore del campione**

- <span id="page-51-0"></span>6. Toccare l'icona **Check-mark** (segno di spunta) per salvare il valore.
- 7. Seguire le istruzioni di taratura visualizzate sulla schermata e accoppiare il trasduttore al campione con uno spessore minimo noto (vedi [Figura 5-10 a](#page-52-0)  [pagina 53\)](#page-52-0).

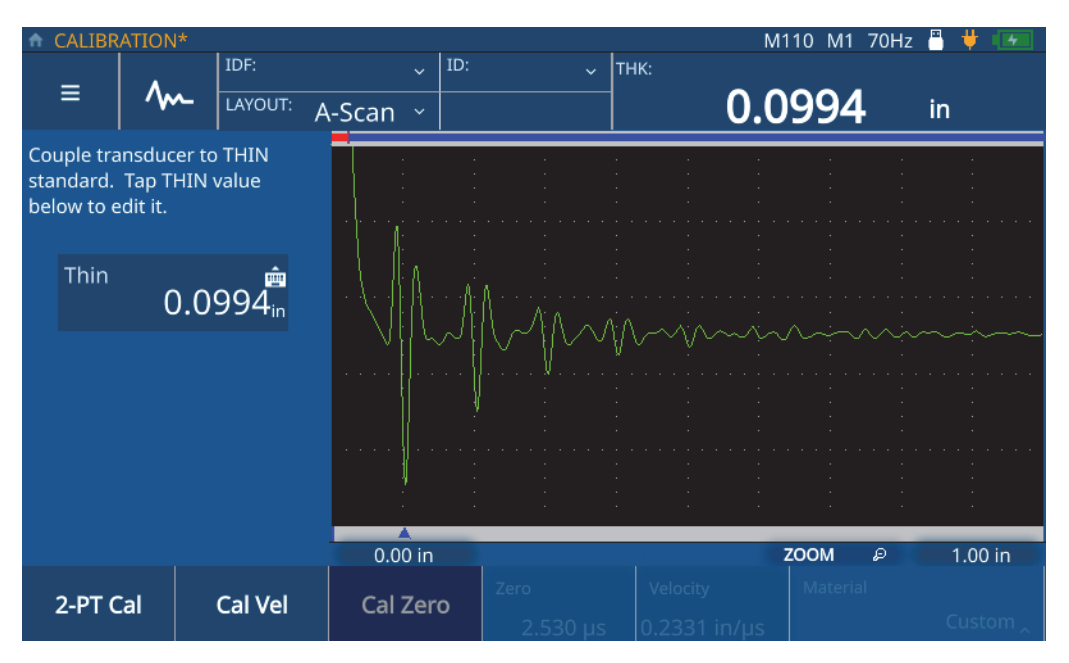

**Figura 5-10 Taratura dello zero (taratura a due punti)**

<span id="page-52-0"></span>8. Toccare il valore **Thin** (spessore)per inserire la modalità **Edit** (modificare) e inserire lo spessore del campione (vedi [Figura 5-11 a pagina 54\)](#page-53-0).

|              | CALIBRATION    |        |                         |                                        |             |          | M110 M1 70Hz F   | д                        |
|--------------|----------------|--------|-------------------------|----------------------------------------|-------------|----------|------------------|--------------------------|
| ≡            |                | IDF:   | LAYOUT:                 | ID:<br>$\ddot{\mathbf{v}}$<br>A-Scan v | $\ddotmark$ | THK:     | 0.0958           | in                       |
| Thin         |                | 0.1000 |                         |                                        |             |          |                  |                          |
| $\mathbf{1}$ | $\overline{2}$ | 3      | $\overline{\mathbf{x}}$ |                                        |             | www.ww   |                  |                          |
|              | 5              | 6      | <b>ESC</b>              |                                        |             |          |                  |                          |
|              | 8              | 9      |                         |                                        |             |          |                  |                          |
| 0            |                |        |                         | $0.00$ in                              |             |          | <b>ZOOM</b><br>D | 1.00 in                  |
| 2-PT Cal     |                |        | Cal Vel                 |                                        | Zero        | Velocity | Material         | Steel-302 austenitic sta |

**Figura 5-11 Inserimento dello spessore del campione**

<span id="page-53-0"></span>9. Toccare l'icona **Check-mark** (segno di spunta) per salvare il valore e uscire dalla modalità **Edit** (modificare) [vedi [Figura 5-12 a pagina 55\]](#page-54-0).

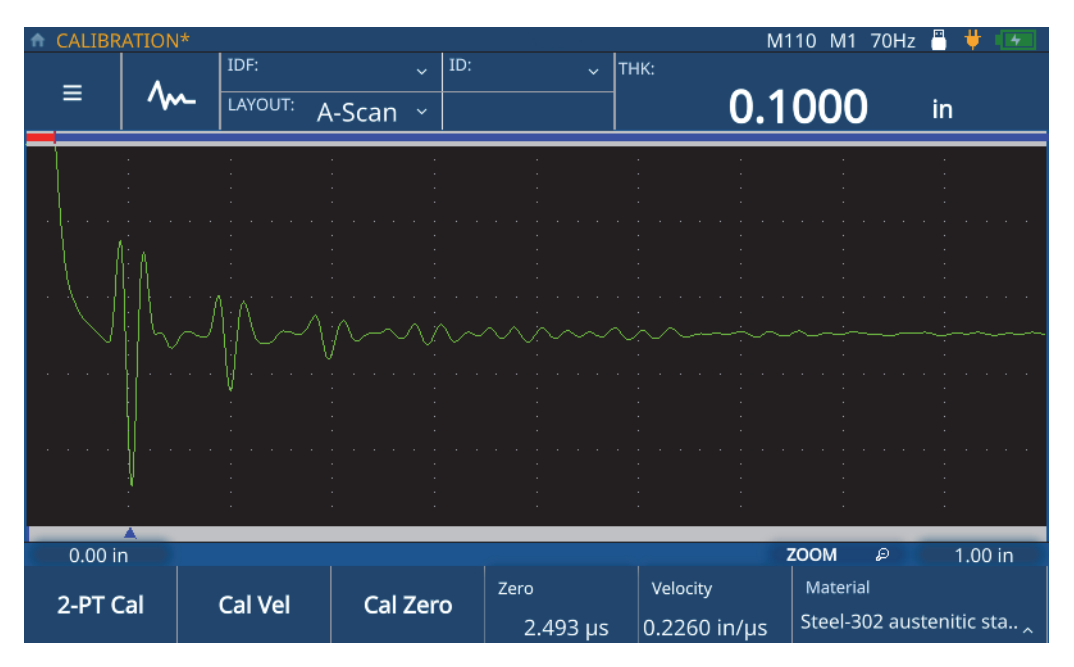

<span id="page-54-0"></span>**Figura 5-12 Completamento della taratura a due punti**

# **6. Esecuzione di ispezioni**

Questo capitolo fornisce le informazioni necessarie per eseguire le ispezioni, una volta che si è configurato e tarato il misuratore.

## **6.1 La schermata di ispezione**

Premendo il tasto Home permette sempre di accedere direttamente alla schermata di ispezione del misuratore e di visualizzare l'applicazione correntemente selezionata. La vista predefinita visualizza il layout A-scan. La schermata di ispezione comprende il diagramma principale della forma d'onda e altre tre sezioni (vedi [Figura 6-1 a](#page-57-0)  [pagina 58\)](#page-57-0).

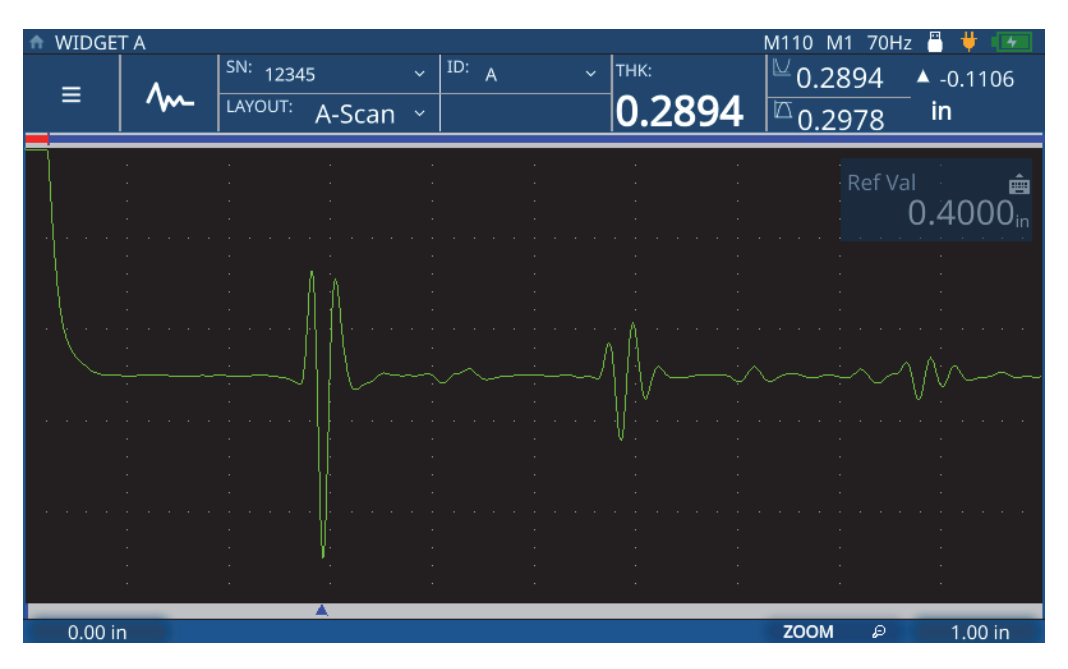

**Figura 6-1 Schermata di ispezione**

# <span id="page-57-0"></span>**6.1.1 Menu principale e dati del file**

Le sezioni del menu principale e dei dati del file della schermata di ispezione, situate nell'angolo in alto a sinistro (vedi [Figura 6-2 a pagina 59\)](#page-58-0), permettono di:

- Accedere al menu principale
- Regolare la forma d'onda
- Visualizza il file dei dati di ispezione e l'ID
- Accedere al menu a discesa di ispezione
- Visualizzare e selezionare il layout

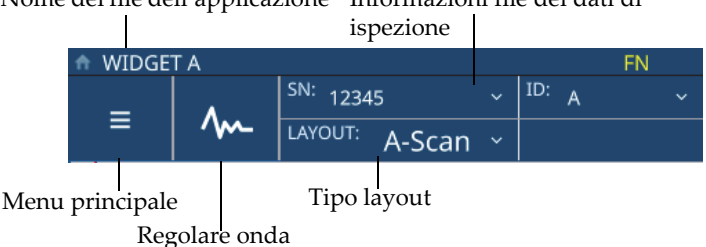

Nome del file dell'applicazione Informazioni file dei dati di

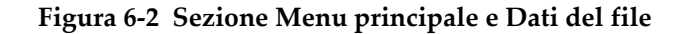

### <span id="page-58-0"></span>**6.1.2 Sezione Barra di stato**

La sezione di misura della schermata di ispezione, situata nell'angolo in alto a destra (vedi [Figura 6-3 a pagina 59\)](#page-58-1), permette di:

- Visualizzare lo stato delle connessioni e la durata della batteria
- Visualizzare i dettagli del trasduttore

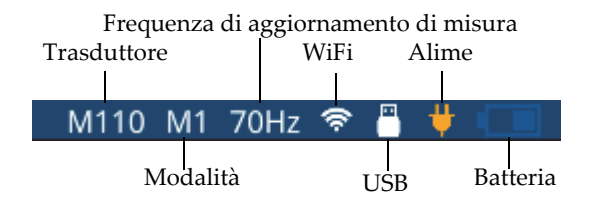

<span id="page-58-2"></span>**Figura 6-3 Sezione della barra di stato**

### <span id="page-58-1"></span>**6.1.3 Sezione di misura**

La sezione della misura della schermata di ispezione, situata al di sotto della barra di stato nell'angolo in alto a destra (vedi [Figura 6-4 a pagina 60\)](#page-59-0), permette di:

- Visualizzare il valore di spessore e lo stato dell'allarme
- Visualizzare i valori minimo e massimo
- Visualizzare il valore dello spessore differenziale

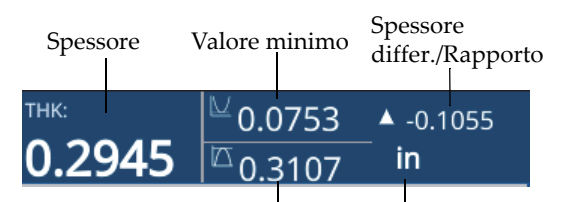

Valore massimo Unità di misura

#### **Figura 6-4 Sezione di misura**

#### <span id="page-59-0"></span>**6.1.4 Ritardo e scala**

La sezione del ritardo e della scala della schermata di ispezione, situata nella parte inferiore (vedi [Figura 6-5 a pagina 60](#page-59-1)), permette di:

- Visualizzare e regolare il valore del ritardo che modifica l'inizio della forma d'onda.
- Visualizzare l'indicatore di misura
- Visualizzare e modificare la configurazione dello zoom orizzontale
- Visualizzare e regolare la scala della forma d'onda visualizzata

<span id="page-59-1"></span>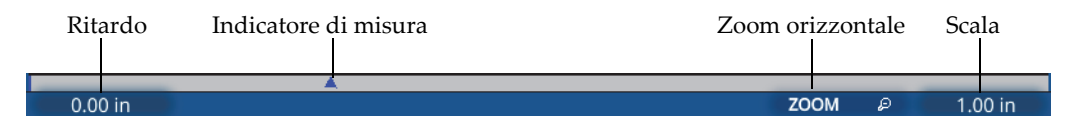

**Figura 6-5 Sezione ritardo e scala**

#### **NOTA**

Per regolare il ritardo o la scala, toccare nell'area **Delay** (ritardo) o **Range** (scala) e usare la manopola di regolazione per cambiare il parametro. Toccando una o due volte queste aree permette di passare tra la modalità di regolazione precisa e quella approssimativa. Quindi toccando una volta si entra in modalità di regolazione precisa mentre toccando una seconda volta si entra in modalità di regolazione approssimativa. La modalità di regolazione approssimativa viene evidenziata dalla sottolineatura del valore del parametro.

## **6.2 Esecuzione di un'ispezione**

Per iniziare una nuova ispezione e iniziare a salvare le misure di spessore, eseguire le seguenti operazioni:

- 1. Toccare la posizione **IDF** nella schermata di ispezione e selezionare **Start New Inspection** (iniziare nuova ispezione) nel menu a discesa.
- 2. Selezionare **Yes** (sì) dalla schermata popup **Start New Inspection** (iniziare nuova ispezione) [vedi [Figura 6-6 a pagina 61](#page-60-0)].

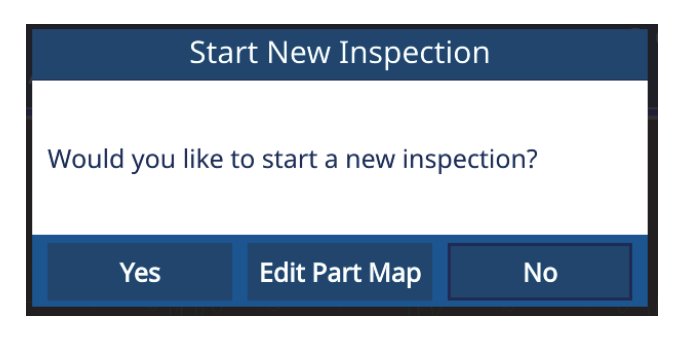

**Figura 6-6 Inizio di una nuova ispezione**

### **NOTA**

<span id="page-60-0"></span>Per la prima ispezione di una nuova applicazione, il misuratore permette di modificare la mappatura della componente. Per modificare la mappatura della componente, selezionare **Edit Part Map** (modifica mappatura della componente). Il misuratore apre la schermata Part Map (mappatura della componente) e permette la modifica delle informazioni. Una volta che si è eseguita un'ispezione mediante una nuova applicazione non è possibile modificare ulteriormente la mappatura della componente.

3. **Opzionale:** Inserire un numero di serie e cliccare **Done** (eseguire) nella schermata popup se si è attivata la funzione del numero di serie per l'applicazione (vedi Figura).

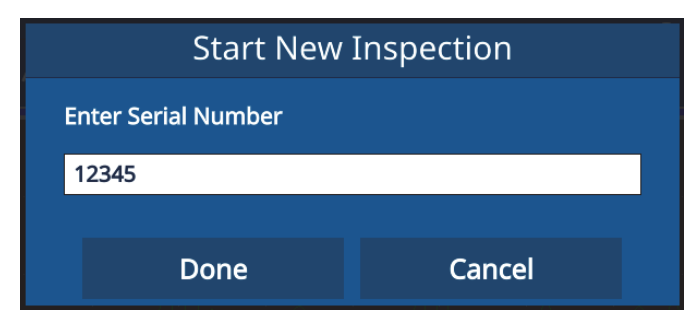

**Figura 6-7 Inserimento di un numero di serie**

4. Il misuratore crea un file di dati di ispezione basato sul tipo di mappatura della componente e sui criteri configurati per l'applicazione, inoltre visualizza le informazioni relative all'IDF e l'ID. Il predefinito tipo di mappatura della componente è incrementale con un ID iniziale di 01.

#### NOTA

Se il numero di serie è attivato, il misuratore visualizza il numero di serie invece dell'IDF.

- 5. Acquisire una misura e premere il tasto **Save/Send** (salvare e inviare) nel misuratore. Il misuratore salva ogni misura quando viene premuto il tasto Save/Send e incrementa l'ID con la misura successiva. Una volta che è stata salvata l'ultima misura dell'IDF, il misuratore visualizza l'avviso che l'ispezione è completata.
- 6. Selezionare **Yes** (sì) dalla schermata popup **Start New Inspection** (iniziare una nuova ispezione) per eseguire un'altra ispezione oppure **No** per annullare l'operazione.

# **7. Gestione dei file**

La gestione dei file viene realizzata attraverso al funzione Gestione file integrata nel misuratore. Per accedere alla funzione Gestione file, toccare la linea **IDF** della sezione **File** della schermata e selezionare **File Manager** (gestione file) nel menu a discesa.

## **7.1 Funzione Gestione file**

Tutte le applicazioni create dagli utenti sono visualizzate nella funzione Gestione file (vedi [Figura 7-1 a pagina 64\)](#page-63-0). Per ogni applicazione definita dall'utente, la funzione Gestione file visualizza inoltre il numero di file dei dati di ispezione (IDF), oltre alla data e all'ora dell'ultima modifica. È possibile organizzare la visualizzazione per Name (nome), Number of IDFs (numero di IDF), oppure Modified Date/Time (Data/ora di modifica).

| Applications            |                 |                                         |                   |                                                   | ° ⊞ ♦                    |  |  |  |  |
|-------------------------|-----------------|-----------------------------------------|-------------------|---------------------------------------------------|--------------------------|--|--|--|--|
| <b>Application Name</b> |                 | No. of IDFs<br>$\overline{\phantom{a}}$ |                   | <b>Modified Date/Time</b><br>$\blacktriangledown$ | $\overline{\phantom{a}}$ |  |  |  |  |
| <b>SINGLE LAYER</b>     |                 | $\sigma$                                |                   | 09/12/22 13:25:25                                 |                          |  |  |  |  |
| <b>SINGLE</b>           |                 | 9                                       |                   | 09/20/22 11:48:54                                 |                          |  |  |  |  |
| <b>RR</b>               |                 | $\overline{7}$                          | 09/20/22 10:50:15 |                                                   |                          |  |  |  |  |
| <b>REDUCTION RATE</b>   |                 |                                         |                   | 09/12/22 14:19:34                                 |                          |  |  |  |  |
| <b>POST PROCESSED</b>   |                 | $\mathbf{1}$                            |                   | 08/11/21 19:44:43                                 |                          |  |  |  |  |
| PLASTIC1                |                 | $\mathbf 0$                             |                   | 08/24/21 11:21:46                                 |                          |  |  |  |  |
| <b>PART B</b>           |                 | $\overline{4}$                          |                   | 09/20/22 11:50:25                                 |                          |  |  |  |  |
| <b>PART A</b>           |                 | 12                                      |                   | 09/20/22 11:52:26                                 |                          |  |  |  |  |
| <b>NOSE</b>             |                 | $\mathbf 0$                             |                   | 08/12/21 11:57:06                                 |                          |  |  |  |  |
|                         |                 |                                         |                   |                                                   |                          |  |  |  |  |
|                         | <b>IDF LIST</b> | <b>REVIEW</b>                           | <b>EDIT</b>       | <b>EXPORT</b>                                     | <b>IMPORT</b>            |  |  |  |  |

**Figura 7-1 Funzione Gestione file**

# <span id="page-63-0"></span>**7.2 Consultare l'elenco dei file di dati di ispezione (IDF)**

La funzione Gestione file visualizza il numero di IDF salvati nel misuratore per ogni applicazione definita dall'utente. Gli IDF sono file che il misuratore crea in base al tipo di mappatura della componente e ai criteri definiti dall'utente per salvare le misure. Il nome del file è datato con la data di creazione, per esempio 01Dec2021-0001 (a meno che si sia configurato il 72DL Plus per usare il Serial Number/Custom Name [numero di serie/nome personalizzato] nelle configurazioni **Edit Part Map** [modificare mappatura componente]).

Per visualizzare l'elenco IDF per un'applicazione, eseguire le seguenti operazioni:

- 1. Selezionare l'applicazione dall'elenco **File Manager** (gestione file).
- 2. Cliccare l'icona **IDF LIST** (elenco IDF) nella parte inferiore della schermata.

Il misuratore visualizza l'elenco di IDF per l'applicazione selezionata (vedi [Figura 7-2](#page-64-0)  [a pagina 65](#page-64-0)).

|                                     | <b>Inspection Data Files - PART A</b> |                      |                              |                              |                           |                  | ଛ             | д |
|-------------------------------------|---------------------------------------|----------------------|------------------------------|------------------------------|---------------------------|------------------|---------------|---|
| <b>Inspection Data File</b>         | <b>Contract Advise</b>                | <b>Serial Number</b> | <b>ALCOHOL:</b>              |                              | <b>Modified Date/Time</b> | $\blacktriangle$ | <b>Status</b> | ▲ |
| 24AUG2021-0001                      |                                       |                      | 08/24/21 10:32:05<br>100.00% |                              |                           |                  |               |   |
| 24AUG2021-0002                      |                                       |                      | 09/20/22 11:50:45<br>100.00% |                              |                           |                  |               |   |
| 20SEP2022-0001                      |                                       | 09/20/22 11:50:54    |                              |                              | 100.00%                   |                  |               |   |
| 20SEP2022-0002                      |                                       | 09/20/22 11:51:02    |                              |                              | 100.00%                   |                  |               |   |
| 20SEP2022-0003                      |                                       |                      |                              | 09/20/22 11:51:13<br>100.00% |                           |                  |               |   |
| 20SEP2022-0004                      |                                       |                      |                              | 09/20/22 11:51:25            |                           |                  | 100.00%       |   |
| 20SEP2022-0005                      |                                       |                      |                              | 09/20/22 11:51:33            |                           |                  | 100.00%       |   |
| 20SEP2022-0006                      |                                       |                      |                              | 09/20/22 11:51:42            |                           |                  | 100.00%       |   |
| 20SEP2022-0007<br>09/20/22 11:51:53 |                                       |                      |                              |                              |                           |                  | 100.00%       |   |
|                                     | <b>RESUME</b><br><b>RESTART</b>       | <b>REVIEW</b>        | <b>IMPORT</b>                |                              | <b>EXPORT</b>             |                  | <b>DELETE</b> |   |

**Figura 7-2 Elenco IDF**

<span id="page-64-0"></span>L'elenco IDF visualizza:

- Il numero di IDF.
- Il numero di serie associato, se assegnato.
- L'ultima indicazione di Data/ora di modifica
- Lo stato dell'IDF, il quale rappresenta la percentuale di completamento basata sulla definizione della mappatura della componente.
- L'orario di misura per ogni ID (se attivato).

È possibile ordinare l'elenco in base a qualunque attributo con valore crescente o decrescente. La visualizzazione predefinita ordina i numeri IDF in ordine crescente. Quando si seleziona un IDF dall'elenco è possibile usare i pulsanti nella parte inferiore della schermata per eliminare (**Delete**) l'IDF, consultare (**Review**) i dettagli o riprendere/riavviare (**Resume/Restart**) l'ispezione per un IDF incompleto/completo. Consultando i dettagli IDF si apre la schermata IDF Review (consultare IDF) la quale possiede due viste (tabella e forma d'onda).

## **7.2.1 Schermata IDF Review - Vista tabella**

La vista tabella della schermata IDF Review (vedi [Figura 7-3 a pagina 66](#page-65-0)) rappresenta l'opzione predefinita per l'applicazione. La vista tabella visualizza le misure per ogni ID per l'IDF selezionato. Per un'applicazione multistrato, il misuratore visualizza la misura di spessore con un massimo di 6 strati e la loro somma (spessore totale) per tutti gli ID. Se è attivata la funzione di registrazione dell'ora della misura, il misuratore visualizza anche la registrazione dell'ora per ogni ID nella vista tabella.

| Review: 20SEP2022-0006 |                  |             |   |   |   | $\widehat{\mathbb{R}}$ $\frac{1}{\sqrt{2}}$ |
|------------------------|------------------|-------------|---|---|---|---------------------------------------------|
| ID                     | $\blacktriangle$ | Measurement |   |   |   | Unit<br>$\blacktriangle$                    |
| $\mathbf{1}$           |                  | 0.0194      |   |   |   | in                                          |
| $\overline{2}$         |                  | 0.0156      |   |   |   | in                                          |
| $\mathbf 3$            |                  | 0.0118      |   |   |   | in                                          |
| $\overline{4}$         |                  | 0.0080      |   |   |   | in                                          |
| $\overline{5}$         |                  | 0.0042      |   |   |   | in                                          |
|                        |                  |             |   |   |   |                                             |
|                        |                  |             |   |   |   |                                             |
|                        |                  |             |   |   |   |                                             |
|                        |                  |             |   |   |   |                                             |
|                        |                  |             |   |   |   |                                             |
| ←                      | O                | K           | K | ⋋ | K | ∼                                           |

**Figura 7-3 Schermata IDF Review - Vista tabella**

<span id="page-65-0"></span>Nella vista tabella è possibile consultare tutte le misure e gli ID, oltre a sovrascrivere le singole misure in base alle necessità. Per sovrascrivere una misura per un IDF, eseguire le seguenti operazioni.

- 1. Selezionare l'ID.
- 2. Premere il tasto **Home**.
- 3. Ispezionare il materiale e premere il tasto **Save** (salvare) per sovrascrivere il valore di misura dell'ID.

La [Tabella 1 a pagina 67](#page-66-0) visualizza i pulsanti e le rispettive funzioni.

<span id="page-66-0"></span>

| Pulsante | Funzione                                                               |
|----------|------------------------------------------------------------------------|
| O        | Ricerca di un ID                                                       |
| ĸ        | Modifica ID: Primo ID nel corrente IDF                                 |
| k.       | Modifica ID: Precedente ID nel corrente IDF                            |
| >        | Modifica ID: Prossimo ID nel corrente IDF                              |
| K        | Modifica ID: Ultimo ID nel corrente IDF                                |
| 秘        | Accede alla vista forma d'onda (disponibile solo nella vista tabella)  |
| ≔        | Ritorna alla vista tabella (disponibile solo nella vista forma d'onda) |

**Tabella 1 Pulsanti della schermata IDF Review**

## **7.2.2 Schermata IDF Review - Vista forma d'onda**

La vista forma d'onda della schermata IDF Review (vedi [Figura 7-4 a pagina 68](#page-67-0)) visualizza la forma d'onda per l'IDF selezionato, con i valori di misura di spessore, spessore differenziale/rapporto (se selezionato) e minimo-massimo (se attivato). Ogni ID nella vista forma d'onda visualizza una cattura dello schermo della schermata di ispezione nel momento in cui è stato premuto il pulsante **Save** (salvare).

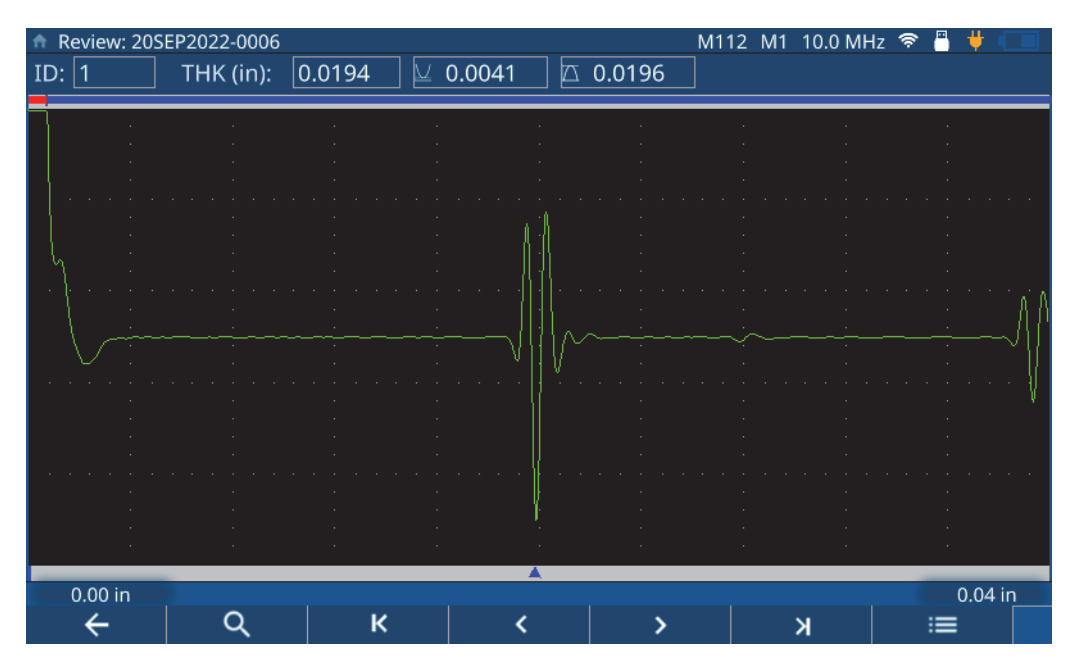

**Figura 7-4 Schermata IDF Review - Vista forma d'onda**

<span id="page-67-0"></span>La [Tabella 1 a pagina 67](#page-66-0) visualizza i pulsanti e le rispettive funzioni.

# **7.3 Consultazione dei file dell'applicazione**

La Gestione file permette di consultare le configurazioni definite per la creazione di tutti i file dell'applicazione nel misuratore (vedi [Figura 7-5 a pagina 69\)](#page-68-0). Per consultare le configurazioni per un'applicazione, eseguire le seguenti operazioni:

- 1. Selezionare l'applicazione dall'elenco **File Manager** (gestione file).
- 2. Selezionare il pulsante **REVIEW** (consultare) nella parte inferiore della schermata.

Il misuratore visualizza le configurazioni per l'applicazione selezionata. Espande tutti gli elementi dell'elenco (**Transducer** [trasduttore], **Material** [materiale], **Unit/Resolution** [unità/risoluzione] oppure **Part Map** [mappatura della componente]) per visualizzare i dettagli delle configurazioni.

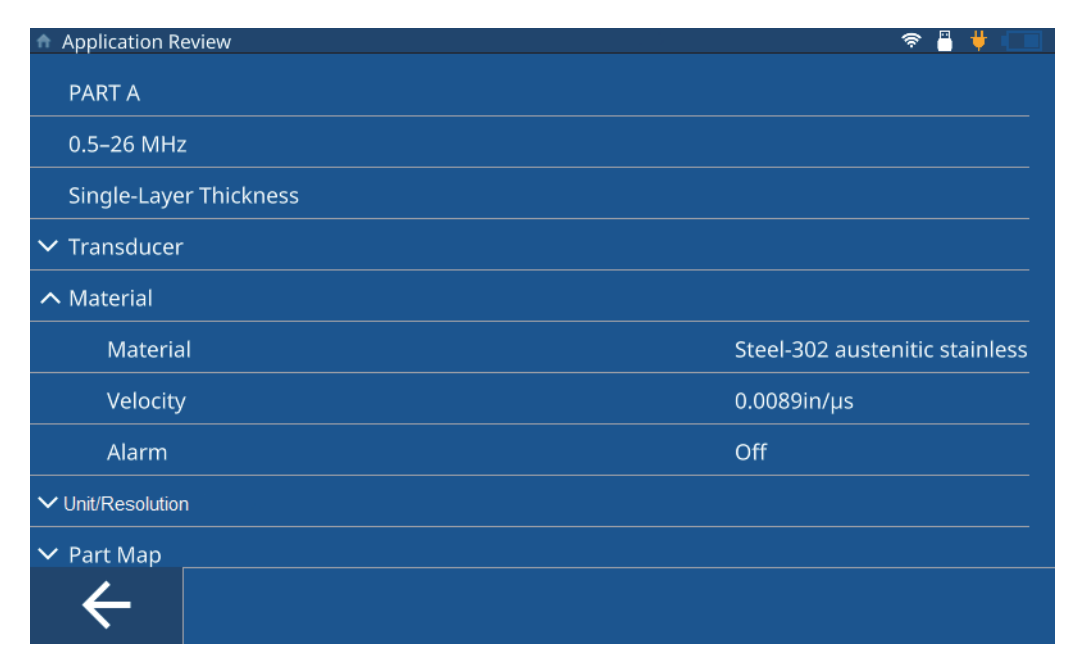

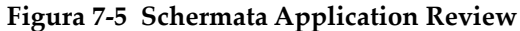

# <span id="page-68-0"></span>**7.4 Modifica dei file dell'applicazione**

La Gestione file permette di modificare il nome e la descrizione oppure permette di eliminare un'applicazione da un misuratore (vedi [Figura 7-6 a pagina 70](#page-69-0)). Per modificare o eliminare un'applicazione, eseguire le seguenti operazioni:

- 1. Selezionare l'applicazione dall'elenco **File Manager** (gestione file).
- 2. Cliccare l'icona **EDIT** (modificare) nella parte inferiore della schermata.
- 3. Modificare il nome o la descrizione e premere **Save** (salvare).

#### **NOTA**

Premendo **Delete** (eliminare) viene eliminata integralmente l'applicazione e tutti i file dei dati di ispezione associati.

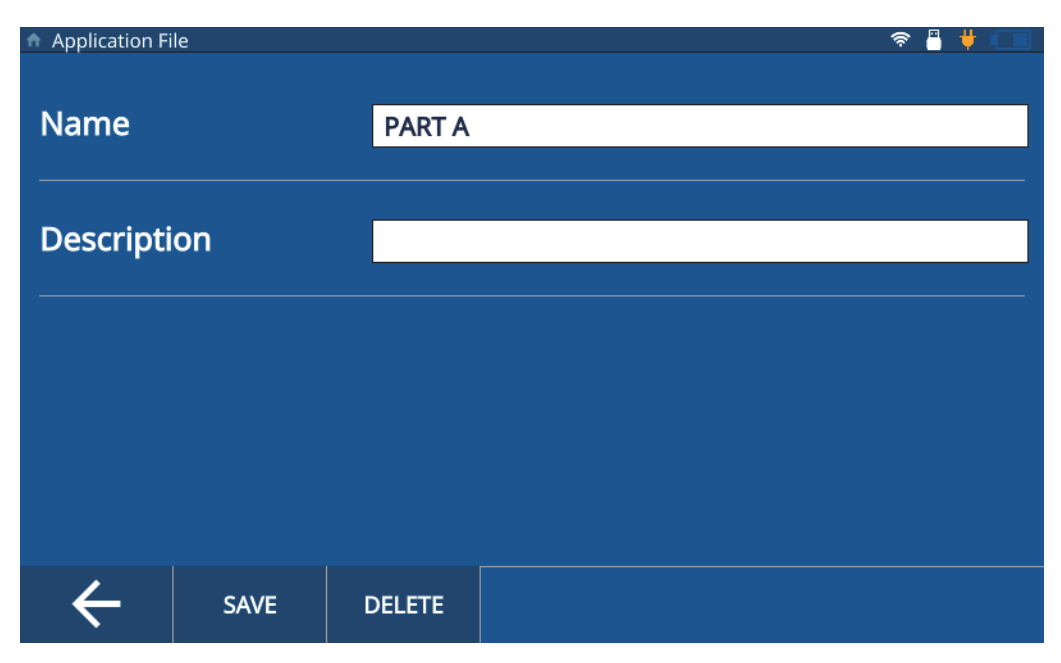

**Figura 7-6 Schermata Application Edit**

# <span id="page-69-0"></span>**7.5 Esportazione dei file dell'applicazione**

È possibile esportare un file dell'applicazione (in formato CSV) da un misuratore e importarlo in un altro. Per esportare un file dell'applicazione, eseguire le seguenti operazioni:

- 1. Connettere un supporto USB a uno dei connettori USB A nel misuratore e verificare che l'icona USB sia visualizzata nella barra di stato (vedi [Figura 6-3 a](#page-58-2)  [pagina 59\)](#page-58-2).
- 2. Selezionare l'applicazione dall'elenco **File Manager** (gestione file).
- 3. Toccare l'icona **Export** (esportare) nella parte inferiore della schermata.
- 4. Toccare **OK** nella schermata di conferma dell'esportazione (vedi [Figura 7-7 a](#page-70-0)  [pagina 71\)](#page-70-0).

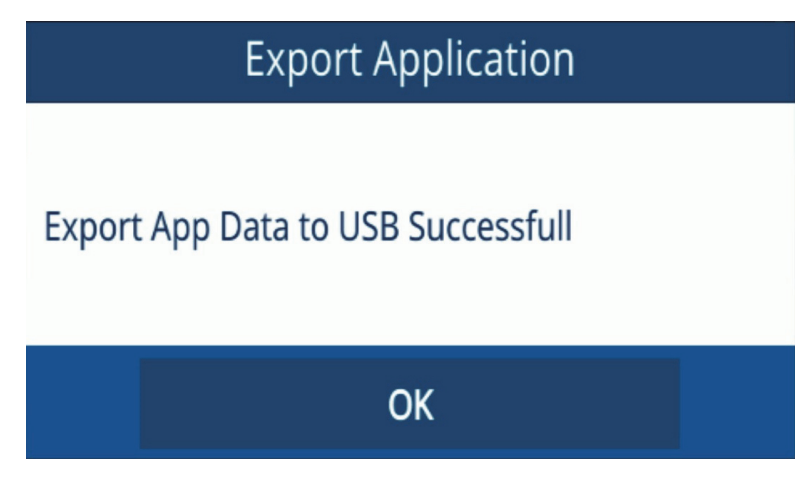

**Figura 7-7 Schermata di conferma dell'esportazione**

# <span id="page-70-0"></span>**7.6 Importazione dei file dell'applicazione**

È possibile importare un file dell'applicazione (in formato CSV) da un misuratore che è stato esportato da un diverso misuratore. Per importare un file di applicazione, eseguire le seguenti operazioni:

- 1. Connettere un supporto USB contenente il file dell'applicazione a uno dei connettori USB A nel misuratore e verificare che l'icona USB sia visualizzata nella barra di stato (vedi [Figura 6-3 a pagina 59\)](#page-58-2).
- 2. Toccare l'icona **Import** (importare) nella parte inferiore della schermata.
- 3. Selezionare l'applicazione dalla schermata popup e toccare **OK** (vedi [Figura 7-8 a](#page-71-0)  [pagina 72\)](#page-71-0).

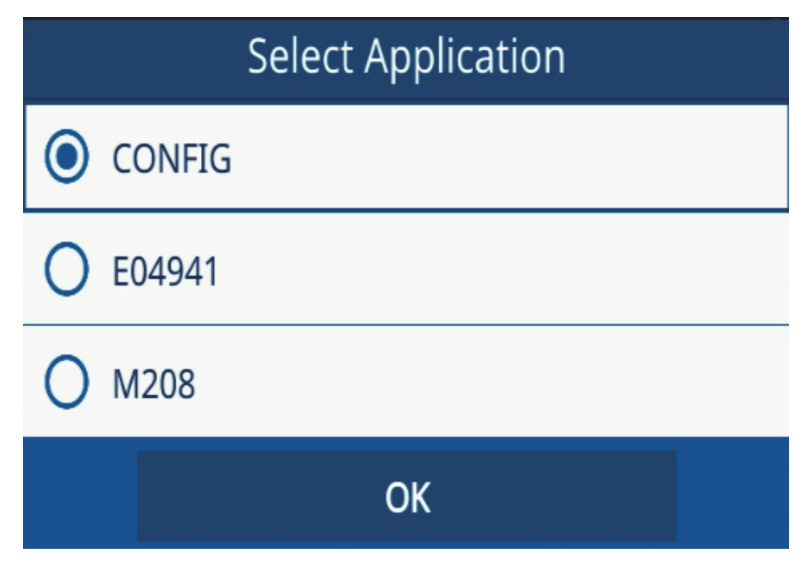

**Figura 7-8 Schermata Select Application** 

# <span id="page-71-0"></span>**7.7 Esportazione degli IDF**

È possibile esportare un IDF dal dispositivo a un supporto USB in formati CSV o CSV matriciale. Per esportare un IDF, eseguire le seguenti operazioni:

- 1. Connettere un supporto USB a uno dei connettori USB A nel misuratore e verificare che l'icona USB sia visualizzata nella barra di stato (vedi [Figura 6-3 a](#page-58-2)  [pagina 59\)](#page-58-2).
- 2. Selezionare l'applicazione dall'elenco **File Manager** (gestione file).
- 3. Toccare **IDF** per selezionarlo per l'esportazione.
- 4. Toccare l'icona **Export** (esportazione) nella parte inferiore della schermata.
- 5. Selezionare il formato del file preferito (CSV o CSV matriciale) dalla schermata popup e toccare **OK** (vedi [Figura 7-9 a pagina 73](#page-72-0)).
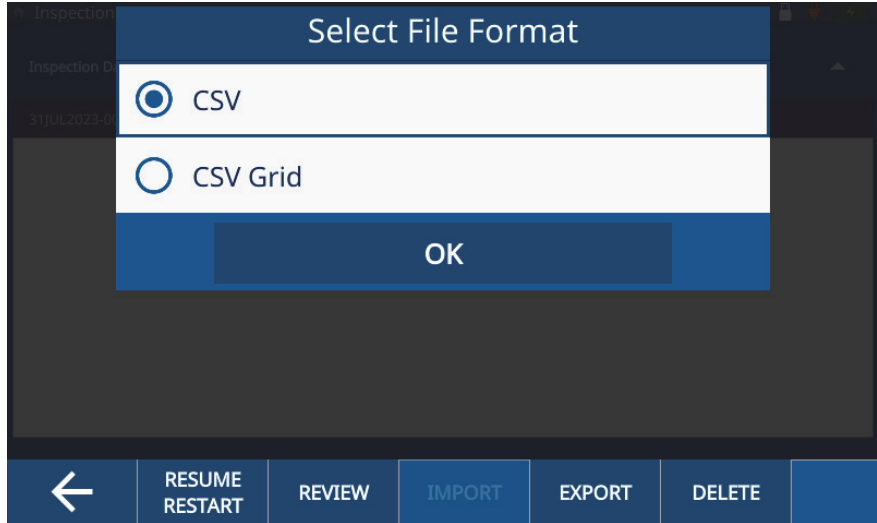

<span id="page-72-0"></span>**Figura 7-9 Schermata Select File Format**

# **8. Blocco strumento**

La funzione Instrument Lock (blocco strumento) permette di bloccare certe funzioni durante l'esecuzione di un'ispezione. In questo modo si è in grado di ottimizzare la gestione di errori dell'operatore e di assicurare l'integrità dei dati. Ai blocchi dello strumento è possibile associare o no una password.

## **8.1 Funzioni di blocco**

La schermata Password Lock (blocco password) [vedi [Figura 8-1 a pagina 76\]](#page-75-0) permette di bloccare le seguenti funzioni:

- **Calibration** (taratura) Selezionando questa casella viene bloccata la funzione di taratura per l'operatore.
- **System** (sistema) Selezionando questa casella vengono bloccate le schermate System e Hardware per l'operatore. Il blocco di queste schermate impedisce all'operatore di eseguire modifiche a data-ora, tipo di comunicazione e preferenze utente. Inoltre impedisce all'operatore di eseguire la reimpostazione del dispositivo o l'esecuzione di test diagnostici nello strumento.
- **File Manager** (gestione file) Selezionando questa casella vengono bloccate le schermate File Manager e Edit Part Map (modificare mappatura della componente). Quando le schermate sono bloccate viene impedito il cambio o la revisione di applicazioni o ispezioni.
- **Application** (applicazione) Selezionando queste caselle viene impedito all'operatore di accedere ad applicazioni diverse da quella correntemente selezionata. Questa opzione impedisce inoltre all'operatore di modificare l'applicazione corrente. Un operatore può accedere solamente per eseguire le ispezioni e consultare gli IDF nell'applicazione corrente.

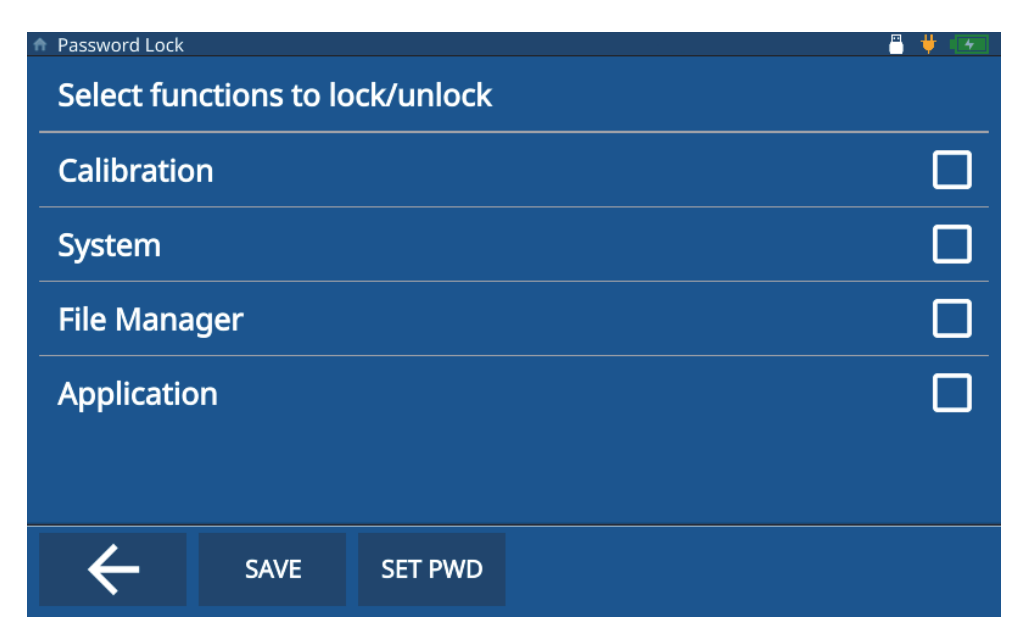

**Figura 8-1 Schermata di blocco dello strumento**

## <span id="page-75-0"></span>**8.2 Attivazione del blocco dello strumento**

Per attivare il blocco dello strumento, eseguire le seguenti operazioni:

- 1. Toccare **Settings** (configurazioni) dal menu principale.
- 2. Toccare **About** (informazioni).
- 3. Toccare **Password Lock** (blocco password).
- 4. Selezionare le funzioni da bloccare selezionando le caselle pertinenti (vedi [Figura 8-1 a pagina 76\)](#page-75-0).
- 5. (operazione opzionale) Toccare **Set PWD** (definisci PWD), inserire una password e toccare **Save** (salvare) [vedi [Figura 8-2 a pagina 77](#page-76-0)].

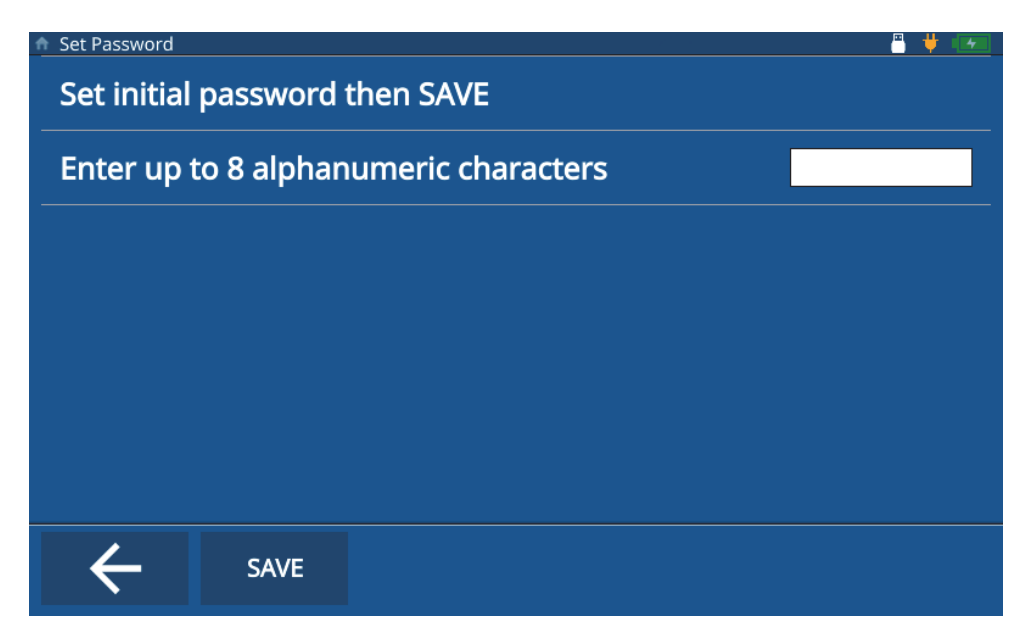

**Figura 8-2 Schermata Set Password** 

<span id="page-76-0"></span>6. Toccare **Save** (salvare) e premere il tasto **Home**.

#### **8.3 Disattivazione del blocco dello strumento**

Per disattivare il blocco dello strumento completare le seguenti operazioni.

- 1. Toccare **Settings** (configurazioni) dal menu principale.
- 2. Toccare **About** (informazioni).
- 3. Toccare **Password Lock** (blocco password).
- 4. Inserire la password (se ne è stata configurata una).
- 5. Selezionare le funzioni da sbloccare deselezionando le caselle pertinenti (vedi [Figura 8-3 a pagina 78\)](#page-77-0).

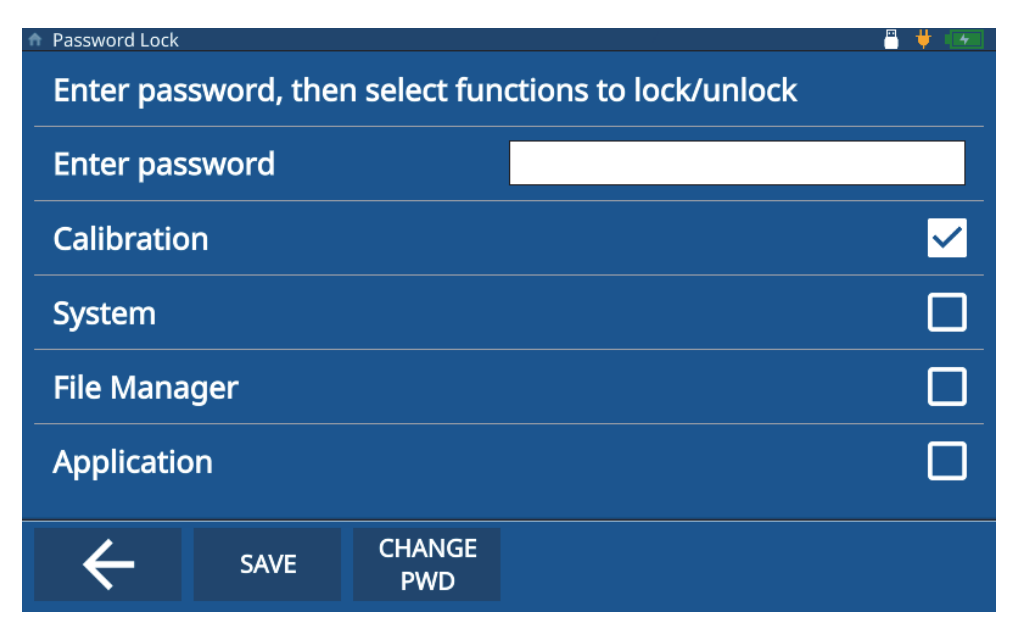

**Figura 8-3 Disattivazione della schermata di blocco dello strumento**

<span id="page-77-0"></span>6. Toccare **Save** (salvare) e premere il tasto **Home**.

## **8.4 Modifica della password di blocco dello strumento**

Per modificare la password di blocco dello strumento, eseguire le seguenti operazioni.

- 1. Toccare **Settings** (configurazioni) nel menu principale.
- 2. Toccare **About** (informazioni).
- 3. Toccare **Password Lock** (blocco password).
- 4. Toccare **Change PWD** (modifica password).
- 5. Inserire la password corrente e la nuova password. Se non si desidera impostare una password lasciare vuoto il campo **New Password** (nuova password) e la password sarà rimossa (vedi [Figura 8-4 a pagina 79](#page-78-0)).

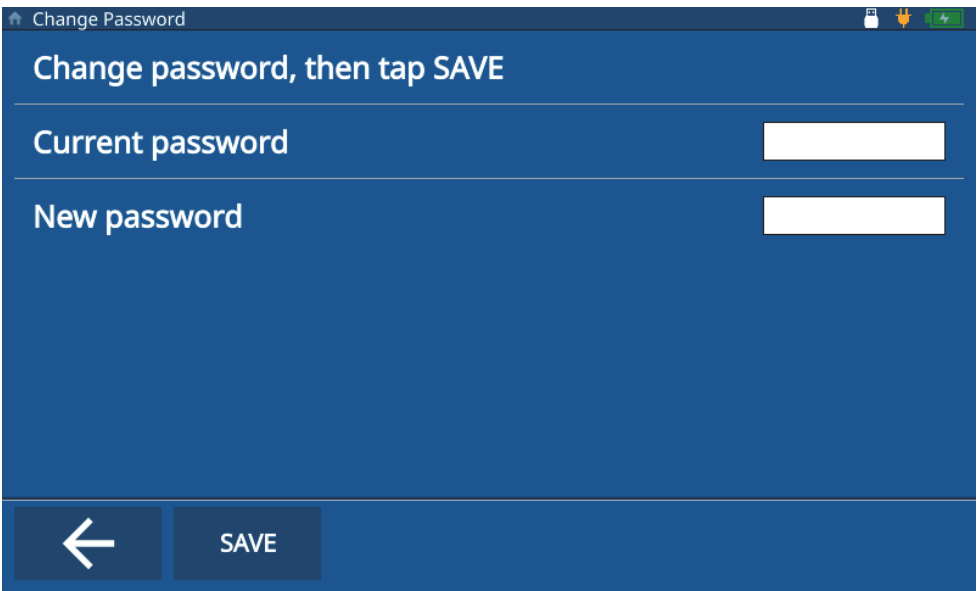

**Figura 8-4 Modifica della password di blocco dello strumento**

<span id="page-78-0"></span>6. Toccare **Save** (salvare) e premere il tasto **Home**.

#### NOTA

Se ci si dimentica la password, usare la password master (E72DLP) per reimpostare la password.

# **9. Aggiornamenti del software**

Il 72DL Plus ha la capacità di aggiornare il software del sistema integrato mediante un supporto USB.

### **9.1 Aggiornamento del software del sistema**

Per aggiornare il software del sistema, eseguire le seguenti operazioni.

#### NOTA

Il 72DL Plus deve essere collegato a una fonte di alimentazione CA e deve essere acceso prima di procedere.

1. Copiare la cartella di aggiornamento del software (72DLP\_upgrade) nella directory principale su un supporto USB.

#### IMPORTANTE

Non modificare il nome della cartella.

- 2. Collegare il supporto USB alla porta USB nello strumento.
- 3. Accedere al menu principale nella schermata di ispezione e toccare **Settings** (configurazioni).
- 4. Toccare **About** (informazioni).
- 5. Toccare **Versions/Updates** (versioni/aggiornamenti).
- 6. Lo strumento visualizza la versione corrente del software nella schermata. Toccare **Check Updates** (controlla aggiornamenti) [vedi [Figura 9-1 a pagina 82\]](#page-81-0).

| <b>A</b> Version Update                              | Р                    |
|------------------------------------------------------|----------------------|
| <b>Application Version</b>                           | 1.2.80E              |
| <b>Operating System</b>                              | 1.2.25               |
| <b>DSP Version</b>                                   | 1.07                 |
| <b>FPGA Version</b>                                  | 32                   |
| <b>U-Boot Version</b>                                | 1.5.6                |
| <b>PSoC Version</b>                                  | 19                   |
| <b>SW Upgrade Version</b>                            | 07                   |
| Please press "Check Updates" to Download and Updates |                      |
|                                                      | <b>Check Updates</b> |
|                                                      |                      |
|                                                      |                      |
|                                                      |                      |
|                                                      |                      |
|                                                      |                      |
|                                                      |                      |

**Figura 9-1 Schermata Software Update**

#### NOTA

<span id="page-81-0"></span>Il 72DL Plus esegue l'aggiornamento del software del sistema in background e, una volta completata, la nuova versione sarà riportata nella linea **Application Version** (versione di applicazione) della schermata **Version Update** (aggiornamento versione).

# **Elenco delle figure**

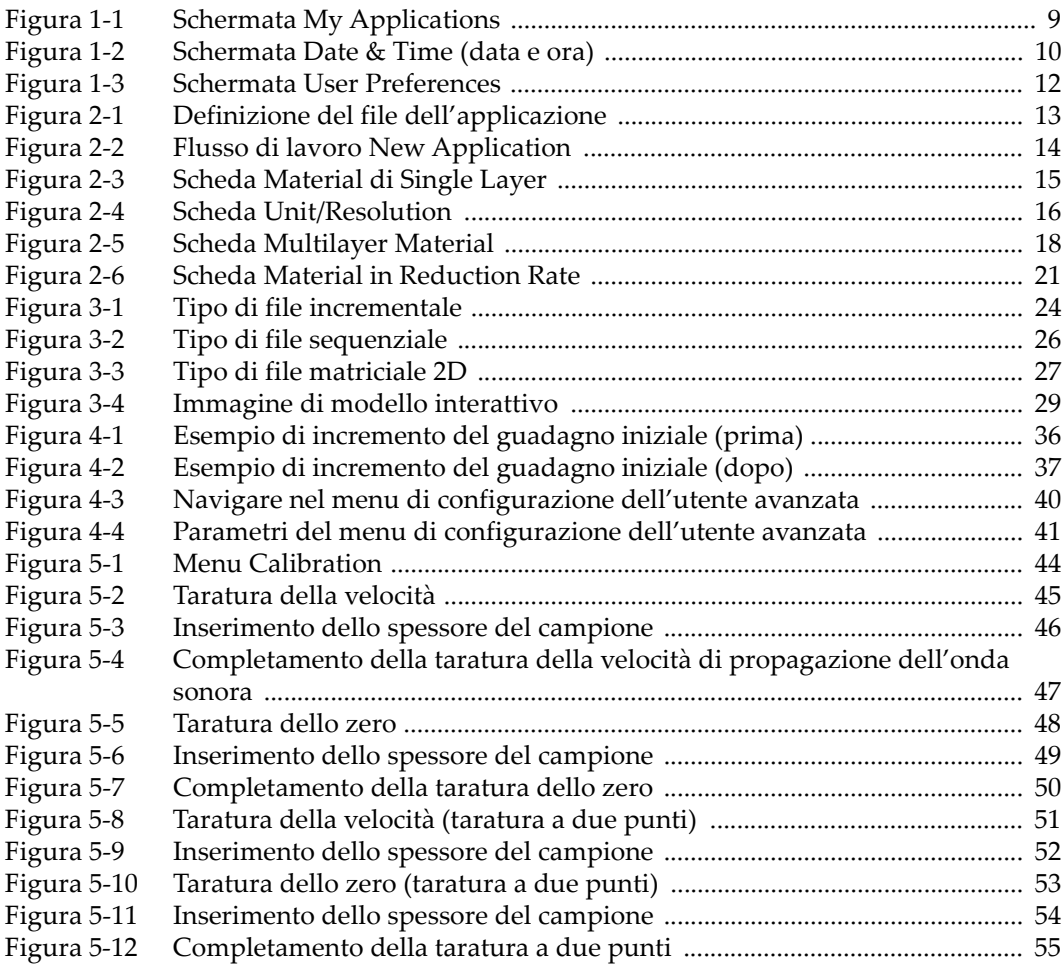

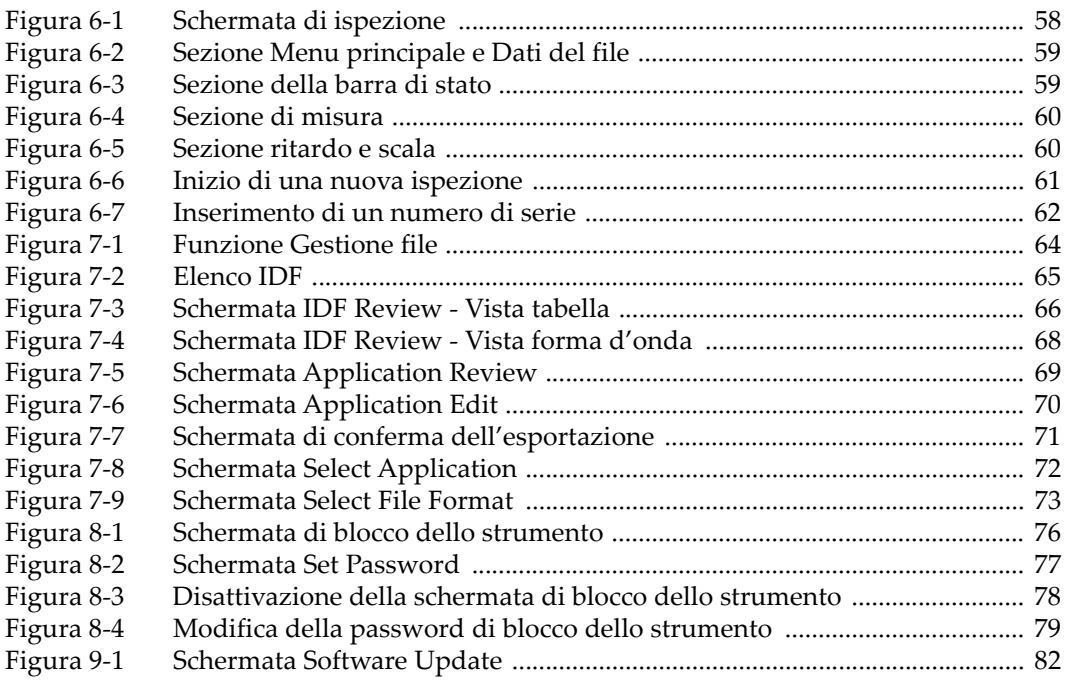

# **Elenco delle tabelle**

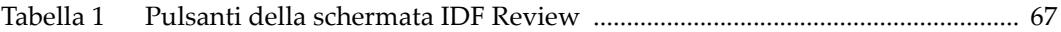